# Indholdsfortegnelse

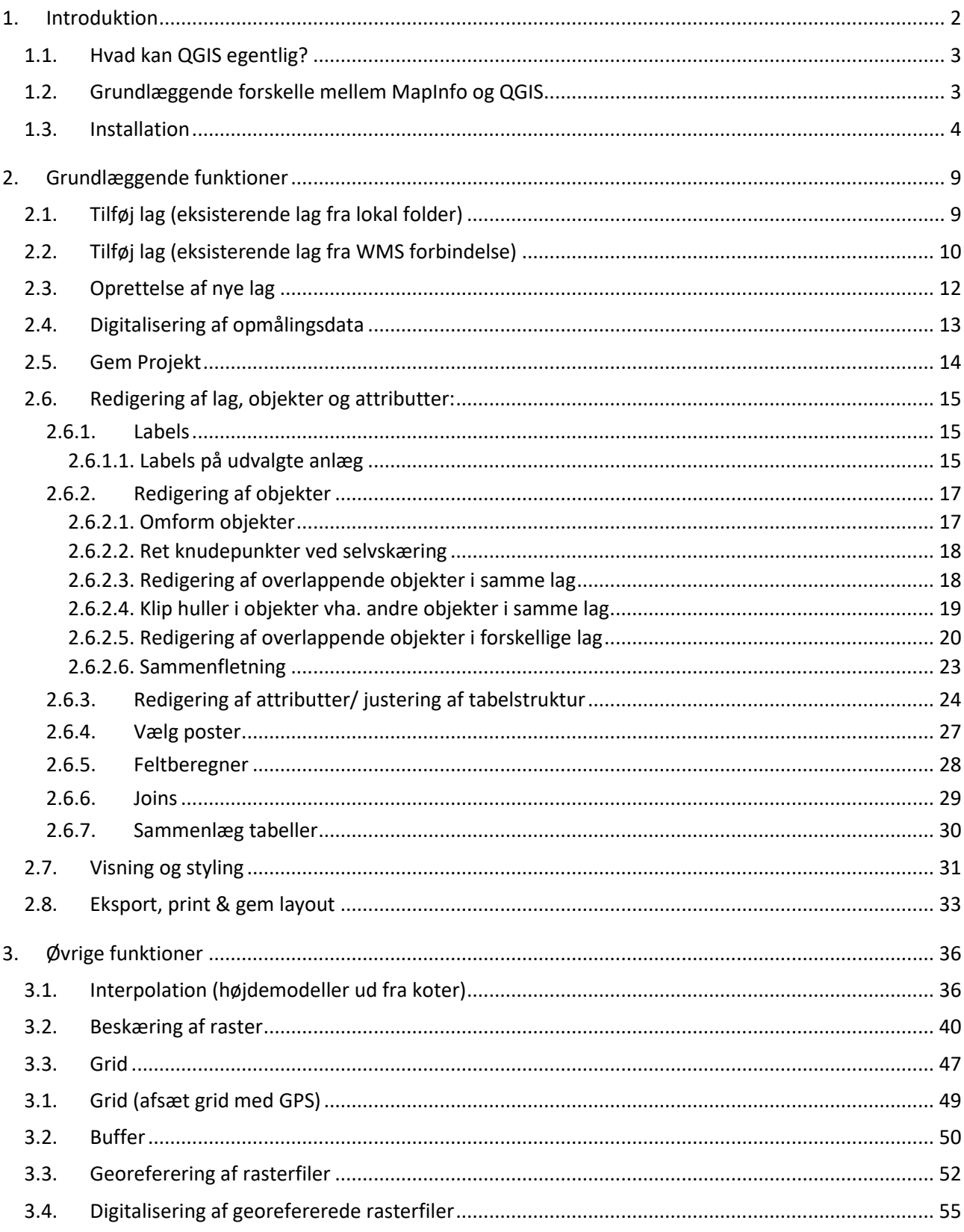

## <span id="page-1-0"></span>1. Introduktion

Denne guide henvender sig primært til arkæologer som er rutinerede brugere i MapInfo og skal i gang med at anvende QGIS i det daglige arbejde, men sigter samtidig imod at sætte nybegyndere indenfor GIS i stand til at bearbejde data fra arkæologiske udgravninger og komme i gang med grundlæggende dataanalyser.

Guiden er skrevet af Nadja M. K. Mortensen, ROMU og Jeppe Færch-Jensen, Museum Sydøstdanmark og redigeret af arbejdsgruppe med deltagelse af arkæologer fra de sjællandske museer.

For de som vil have en mere udførlig og grundlæggende introduktion til GIS og spatiale analyser, kan "Bogen om GIS og geodata" af Thomas Balstrøm, Lars Bodum og Ole Jacobi varmt anbefales.

Denne guide anvender data stillet til rådighed af Museum Nordsjælland. Baggrundskort stilles til rådighed ved WMS fra SDFE via plugin til QGIS 3 (*Kortforsyningen*).

Data der anvendes i guiden vil på sigt kunne downloades fra MUDs hjemmeside i zip format:

- Placering følger

## <span id="page-2-0"></span>1.1. Hvad kan QGIS egentlig?

- Er platformsuafhængig og GRATIS –kører på både OS X, Windows og Linux og der arbejdes ihærdigt på en mobil udgave til Android. Man kan have den på en USB-stick (hvis man har en meget emsig IT-chef), og der kommer 2-3 opdateringer årligt, samtidig med at der udvikles et væld af plugins.
- Kan læse og redigere (stort set) alle GIS data typer –der skulle altså ikke være grund til at konvertere alle gamle opmålinger.
- Kan både håndtere vektor- og rasterdata og –beregninger.
- Har en særdeles velfungerende layoutmanager
- Meget detaljeret stilartskontrol
- Et hav af foruddefinerede algoritmer

#### Eksempler på brug af QGIS

- Digitalisering af arkæologisk opmålingsdata
- Digitalisering og georeferering af rasterbilleder
- Rasterbehandling af Lidardata (LASTools)
- Højdeprofiler
- QGIS2three.js ("3D" visualisering af kombinerede kortlag indeholdende DEM)
- Detaljerede analyser som kombinerer raster- og vektordata

## <span id="page-2-1"></span>1.2. Grundlæggende forskelle mellem MapInfo og QGIS

Geometrityper: Der er tre grundlæggende vektor-geometrityper i et GIS: Punkt, linje og polygon. I MapInfo er det muligt at opbevare forskellige typer af geometrier i samme tabel, mens andre GIS-formater holder geometrityperne skarpt opdelt i hver sin tabel. QGIS har hidtil brugt ESRI's åbne standard (shapefiler eller .shp), men bevæger sig over mod en nyere standard kaldet geopackage, som kan have sine fordele i og med at alle data findes samlet i én fil, i stedet for at være fordelt på 4-6 filer som tilfældet er for både .tab og .shp filer. I det følgende har vi dog valgt at tage udgangspunkt i shapefiler.

MapInfo har styling af objekter som et indlejret attribut, altså betegnende en værdi i sig selv. I QGIS fungerer det lidt anderledes, idet styling-informationerne findes i en selvstændig fil. Findes denne fil ikke i filbiblioteket, vil data blive åbnet med standardiserede stilarter i tilfældige farver. Ved digitalisering med plugin'et Qdigi åbnes data som standard med de stilarter vi kender fra MapDigi. Der arbejdes på en løsning, hvor stilartsinformationerne gemmes ved siden af kortdatafilerne, ellers skal det blot gøres manuelt og gemmes i en stilartsmappe, hvorfra de relevante filer kan kopieres ind i opmålingsmappen efter digitalisering.

## <span id="page-3-0"></span>1.3. Installation

QGIS burde kunne køre på de fleste systemer fra Windows 7 og frem. Der er ingen specificerede minimumskrav til processorhastighed og ram.

I din browser, åbn QGIS.org, klik på *"download nu"* knappen, scroll ned til QGIS Standalone Installations Version 3.10 som er den mest stabile version (Long term release). Er du Mac eller Linux bruger, så følg link længere ned på siden. Husk at tjekke efter om din computer kører 32- eller 64 bit version af Windows og vælg installation derefter. NB! Der udkommer jævnligt nye opdateringer, og efterhånden som de udfases vil en ny version blive "Long Term Release".

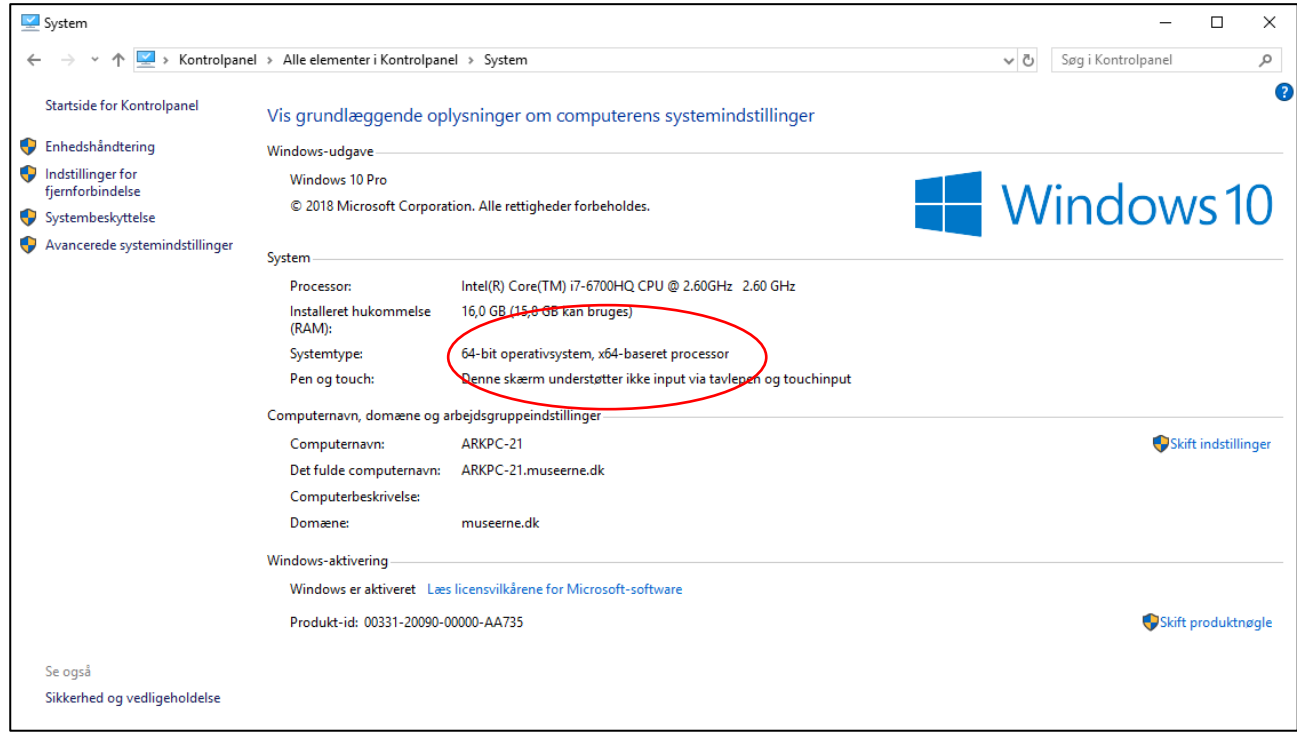

Fortsæt med installationen som vist på din skærm. Efter endt installation vil du have en række programmer at vælge imellem.

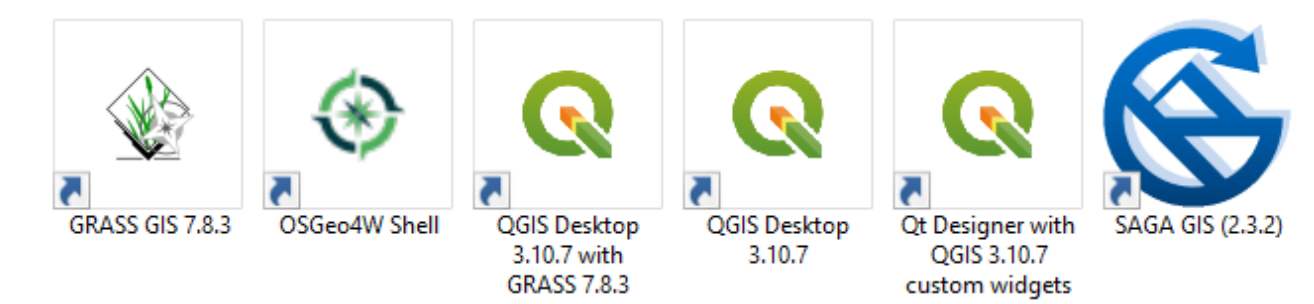

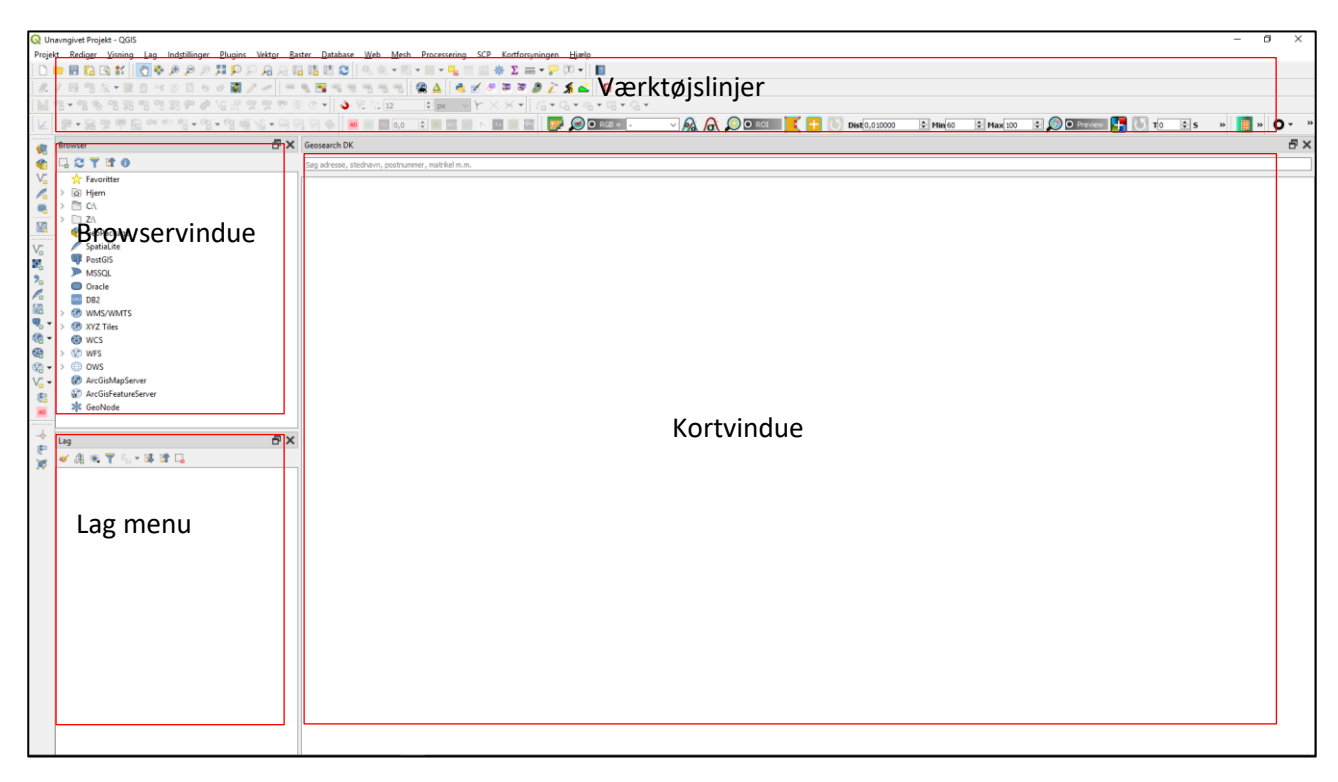

For at starte QGIS i almindelig tilstand, åben QGIS Desktop 3.10.7

Inden vi begynder et nyt projekt, er der en række plugins der skal hentes:

I øverste menulinje vælges *Plugins*/*administrér og installér plugins*

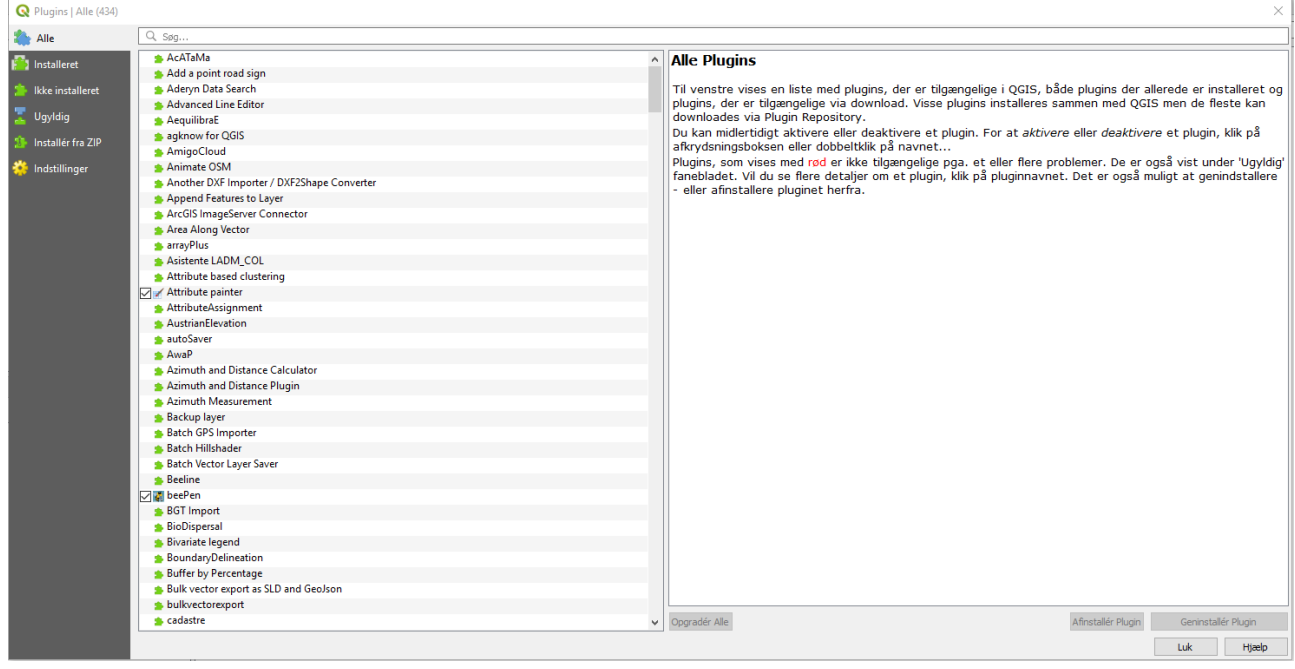

Dem vi især skal have fat i, er disse:

- FeltTegn (oversættelse fra GPS-opmåling til digitaliserede opmålingsdata)
- Kortforsyningen (Dropdown-liste med hyppigt anvendte baggrundsdata fra SDFE kræver token fra Kortforsyningen –se nedenfor)
- Georeferering Gdal (Georeferering af rasterdata med kendte målepunkter fx O1 kort eller simple lodfotos fra udgravninger)
- Digitizing tools (en samling af digitaliseringsværktøjer som ikke er skrevet ind i QGIS egen funktionalitet bl.a. manipulation af eksisterende geometrier uden oprettelse af nye lag)

Følgende plugins kan også være nyttige, men er ikke afgørende for at kunne arbejde videre med denne manual:

- Geosearch DK. (Adressesøgning. Kræver token fra Kortforsyningen)
- Go2streetview (åbner placering af position i google streetview)
- ProfileTools (kan fx anvendes til at se tværsnit af diger på skærmen)

Derudover findes der et hav af nyttige plugins som kan hentes og afprøves efter behov.

Søg de nævnte plugins frem og tryk på *"Installér Plugin"* ét ad gangen. Det er også muligt at installere et plugin fra en zip-fil, hvis det ikke er publiceret i det officielle repository, som er det primære arkiv med plugins til QGIS.

*Kortforsyningen* kræver et token for at fungere. Dialogboks til dette kan findes ved at åbne fanen *Indstillinger* i menulinjen, rul ned og klik på *Muligheder.* Herefter åbner et vindue med generelle indstillinger:

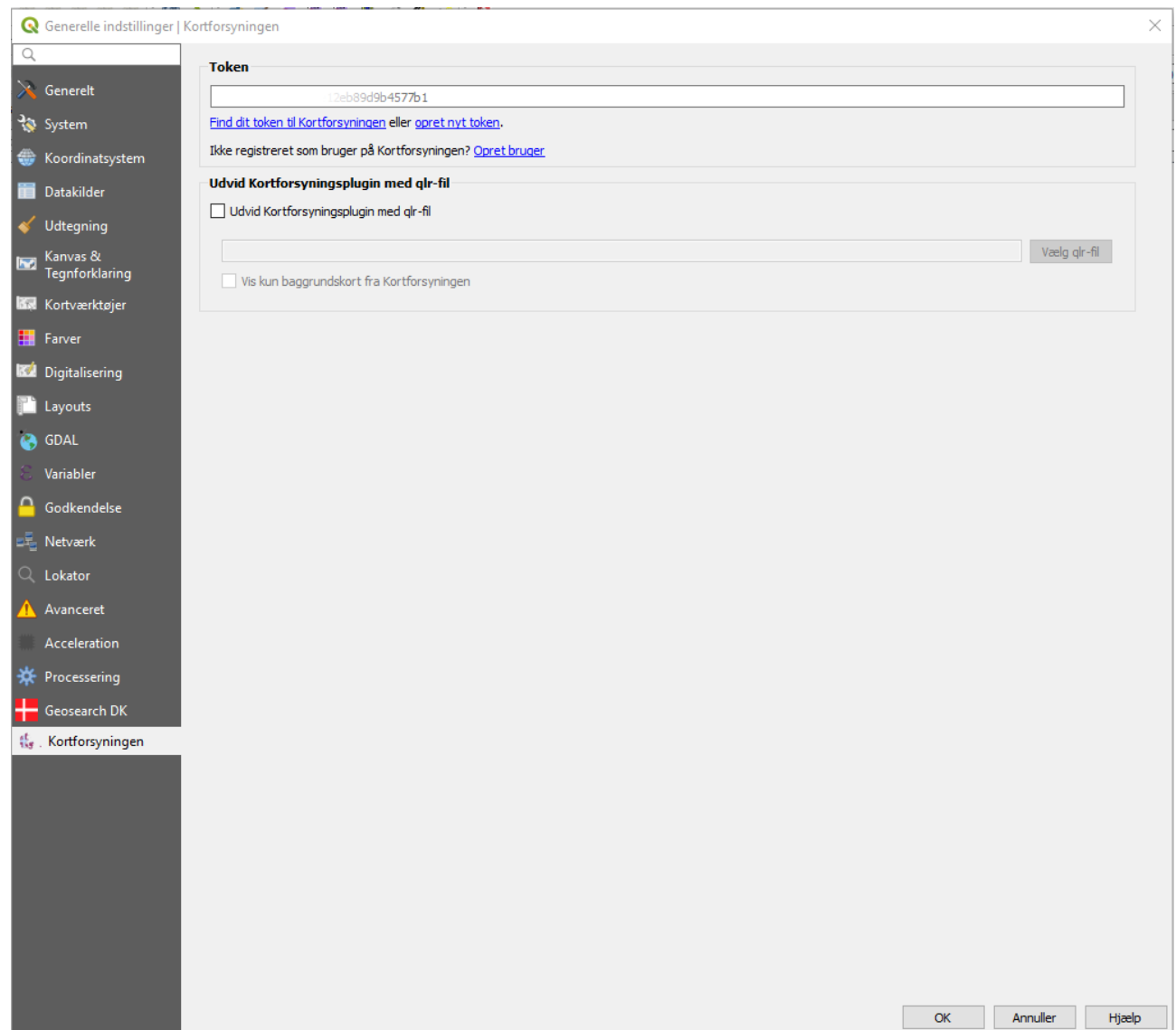

Nederste menupunkt i venstre side er *"Kortforsyningen"*. Klik på linket "Find dit token til Kortforsyningen" og indtast dit museums kodeord til Kortforsyningen i det nys åbnede browservindue og log ind. I venstre side finder du derefter et menupunkt, "*Tokens*", hvor du ved klik på den grønne knap navngivet *"Kopier"* kan kopiere dit token til udklipsholderen. Gå tilbage til QGIS og indsæt token i den tomme linje og klik på *"OK"*-knappen. Programmet fryser et kort øjeblik, men herefter kommer alle tilgængelige baggrundskort frem i fanen *Kortforsyningen* i menulinjen. Samme token virker til Geosearch DK, så det skal altså kun indsættes én gang.

Nu er vi næsten klar til at komme i gang med vores første QGIS-projekt, men det kan være meget rart lige at få sat et standard-koordinatsystem ved oprettelse af nye tabeller. Dette gøres igen i fanen

*indstillinger/muligheder*, klik på tredje menupunkt *"Koordinatsystem"*. Sæt det relevante koordinatsystem i begge linjer (både som Standard-koordinatsystem for nye projekter og Koordinatsystem for nye lag). UTM 32N ETRS89 kan søges frem ved at skrive 25832 i søgefeltet som kommer frem når man klikker på det lille ikon  $\bullet$  til højre for linjen.

Hvis man skal digitalisere profiltegninger kan man ikke, som i Mapinfo, vælge plan projektion med fast målestok. En måde at arbejde rundt om dette er ved at vælge en metrisk projektion, helst en Mercator og så georeferere sin tegning efter projektionens nulpunkt, hvor en meter er mest lig en meter. WGS84 er et godt bud, da det er en universel projektion. Georeferer tegningen 1:1 med et tegnet rektangel og importer rasterlaget til kortvinduet. Herefter kan der tegnes lag med polygoner og tilknyttes attributter, eksempelvis fra MUD. Et tip når man tegner lag der støder op til hinanden, er at sætte snapværktøjet til at undgå overlap. (se i afsnit 2.6.2.3)

## <span id="page-8-0"></span>2. Grundlæggende funktioner

## <span id="page-8-1"></span>2.1. Tilføj lag (eksisterende lag fra lokal folder)

Der er flere muligheder for at tilføje allerede eksisterende lag

- Via browserfeltet i venstre side
	- o Find dine filer
	- o Klik og træk dine filer op i lagfeltet
- Eller via menuen
	- o Klik på Lag
	- o Klik på Tilføj lag
	- o Vælg den ønskede lagtype, f.eks. Vektorlag, hvis der er tale
	- o om opmålingsfiler eller Rasterlag, hvis der er tale om billedfiler

o Vælg filtype og den kilde filerne skal hentes fra Du får nu hentet de valgte lag ind i kortvinduet og kan navigere i dem, som du måske er vant til fra MapInfo el. andet GIS

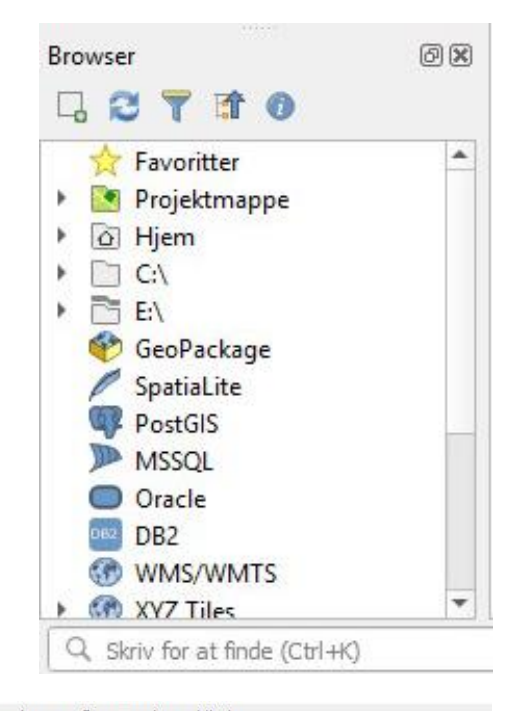

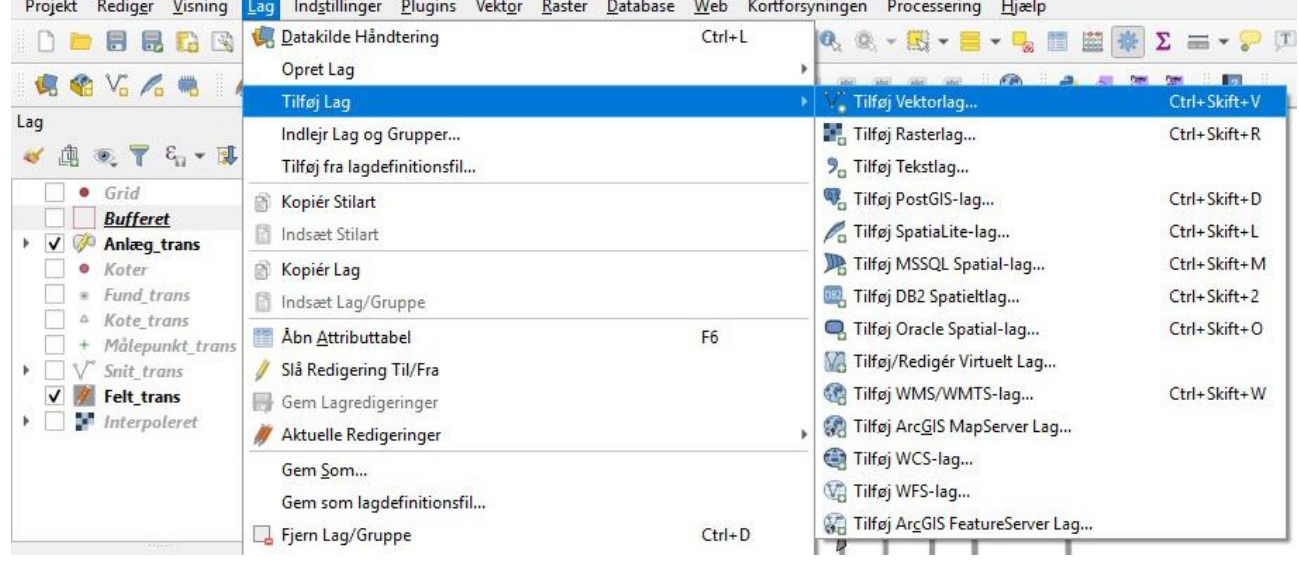

## <span id="page-9-0"></span>2.2. Tilføj lag (eksisterende lag fra WMS forbindelse)

QGIS kan håndtere wms og wfs lige så vel som andre GIS programmer. Hvis det er første gang man opretter forbindelse til en WMS server, gøres det på følgende måde:

Højreklik på WMS/WMTS i browservinduet i venstre side af skærmen og klik på "Ny forbindelse". Skriv navnet på det WMS lag du vil tilføje fx "Fund & Fortidsminder". I linjen URL indsættes linket til den pågældende tjeneste

(<http://www.kulturarv.dk/ffgeoserver/public/wms?service=WMS&request=GetCapabilities>).

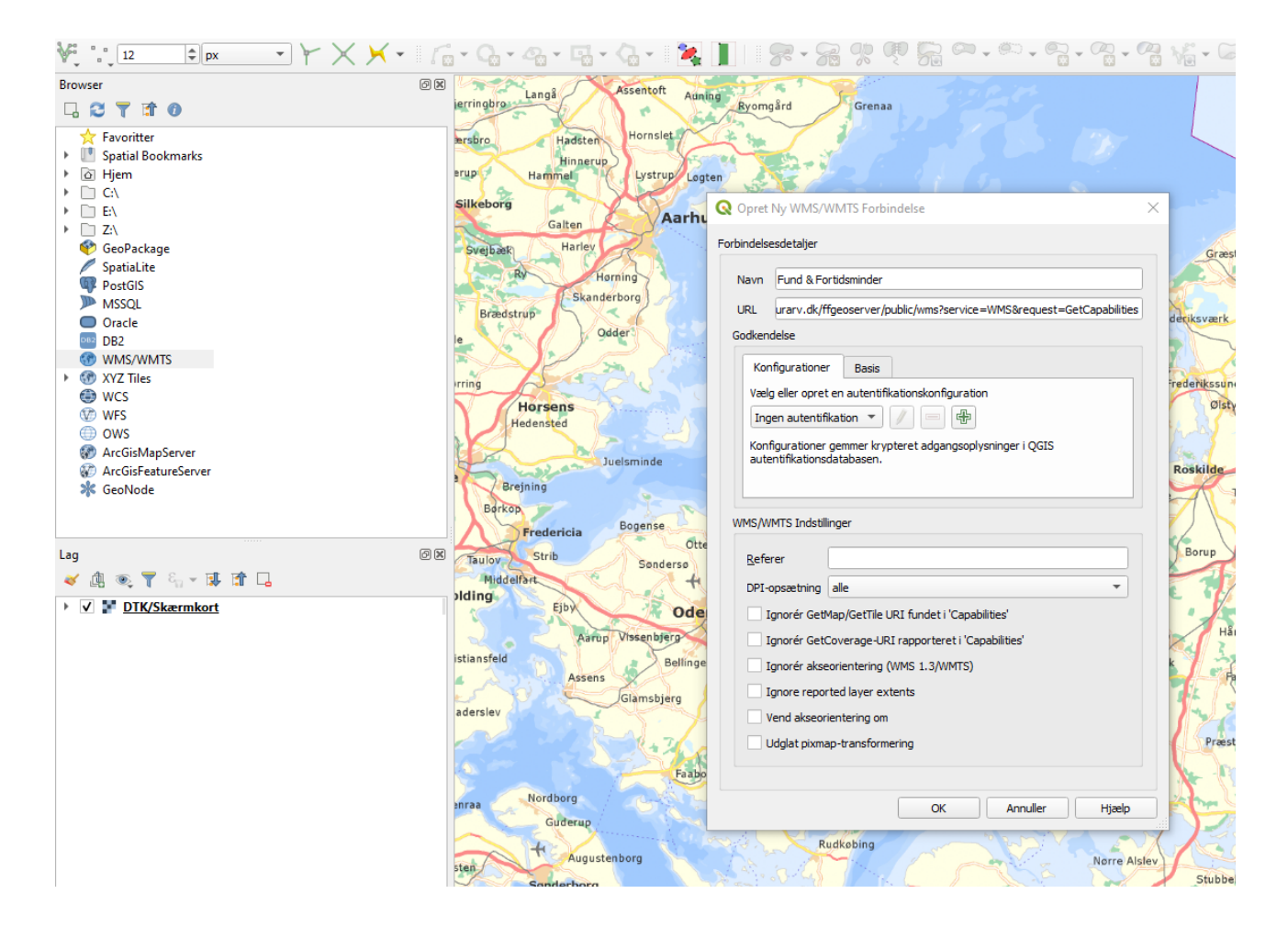

Klik "Ok" og QGIS lagrer nu stien til serveren. Tilføj et lag ved at udvide undermapperne og træk det ønskede lag over i kortvinduet (Marker flere lag ved at holde ctrl nede og venstreklik).

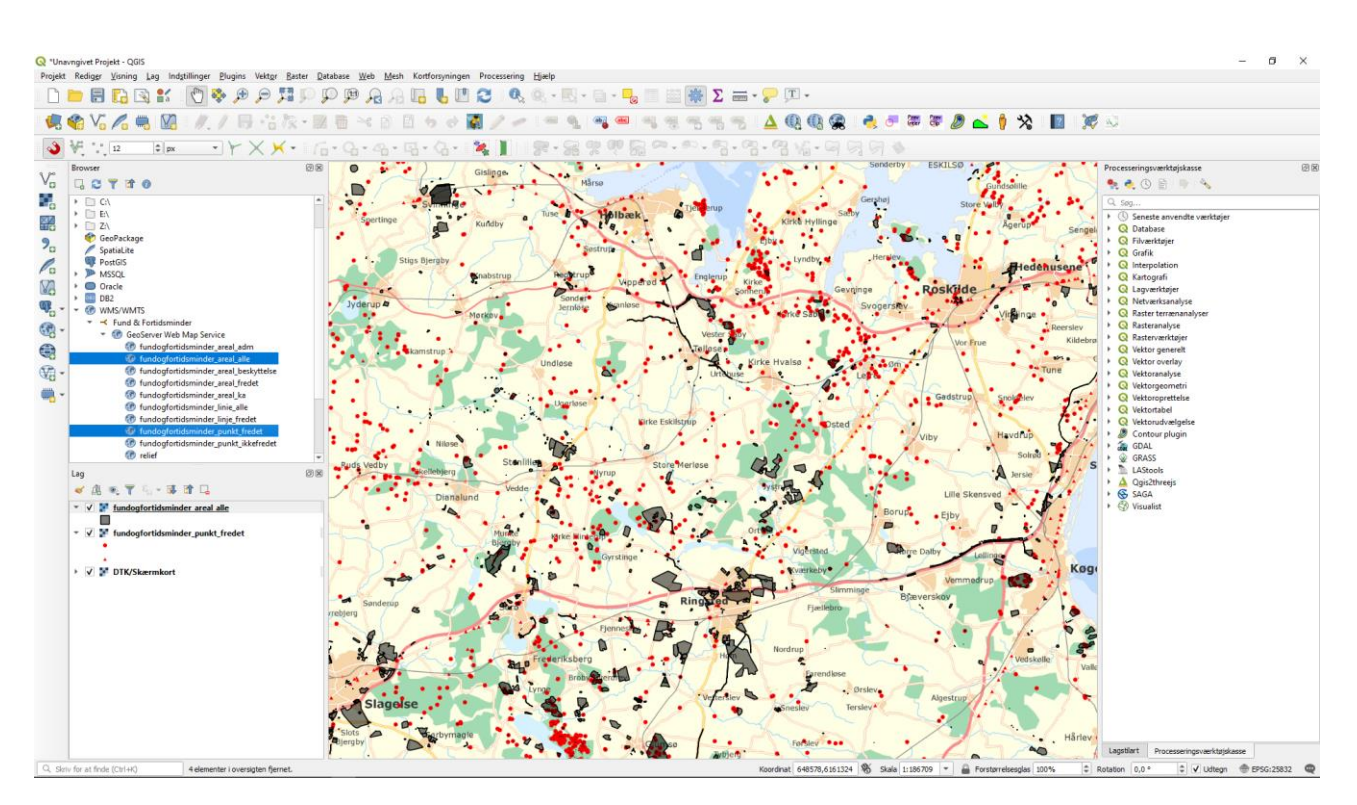

Husk at WMS er en rastervisning af et datasæt. Man får altså ikke oplysninger i en attributliste over hver enkelt punkt.

Det gør man til gengæld i en WFS tabel som man kan lave forbindelse til på samme vis.

Højreklik på WFS i browservinduet og klik på "Ny forbindelse". Indstast navn på forbindelse og indsæt URL. Det er en god idé at være zoomet ind på det område man vil hente oplysninger på, for at begrænse størrelsen på det datasæt der hentes ned. Objekter i en WFS tabel kan bruges i geografiske beregninger, der kan fx laves bufferzoner, afstandsberegninger og laves joins til kolonner i attributtabellen.

Ligesom med WMS så gemmes forbindelsesindstillingerne til WFS tabeller. Det er dataejeren der vedligeholder data og derfor kan der forekomme variationer i datasættet hvis det tilgås på forskellige tidspunkter. Som slutbruger af datasættet kan man altså ikke påvirke de udstillede originaldata.

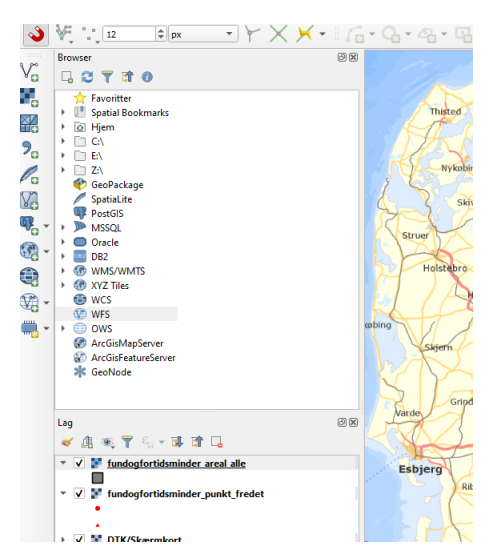

## <span id="page-11-0"></span>2.3. Oprettelse af nye lag

Der er flere muligheder for at oprette nye lag

- Via den direkte *Ny Shapefil*-knap
	- o Klik på *Ny Shapefil*
	- o Udfyld *Filnavn* og vælg *Placering* og *Geometritype* (punkt, polygon, linje)
	- o Tilføj kolonner til din tabel under *Nyt Felt*
		- Udfyld *Navn* og vælg datatypen (tekst, tal, dato)
		- Vælg hvor mange tegn, der skal være plads til
		- Klik *Tilføj til Feltliste*
	- o Klik på *OK*, når tabellen rummer de ønskede felter

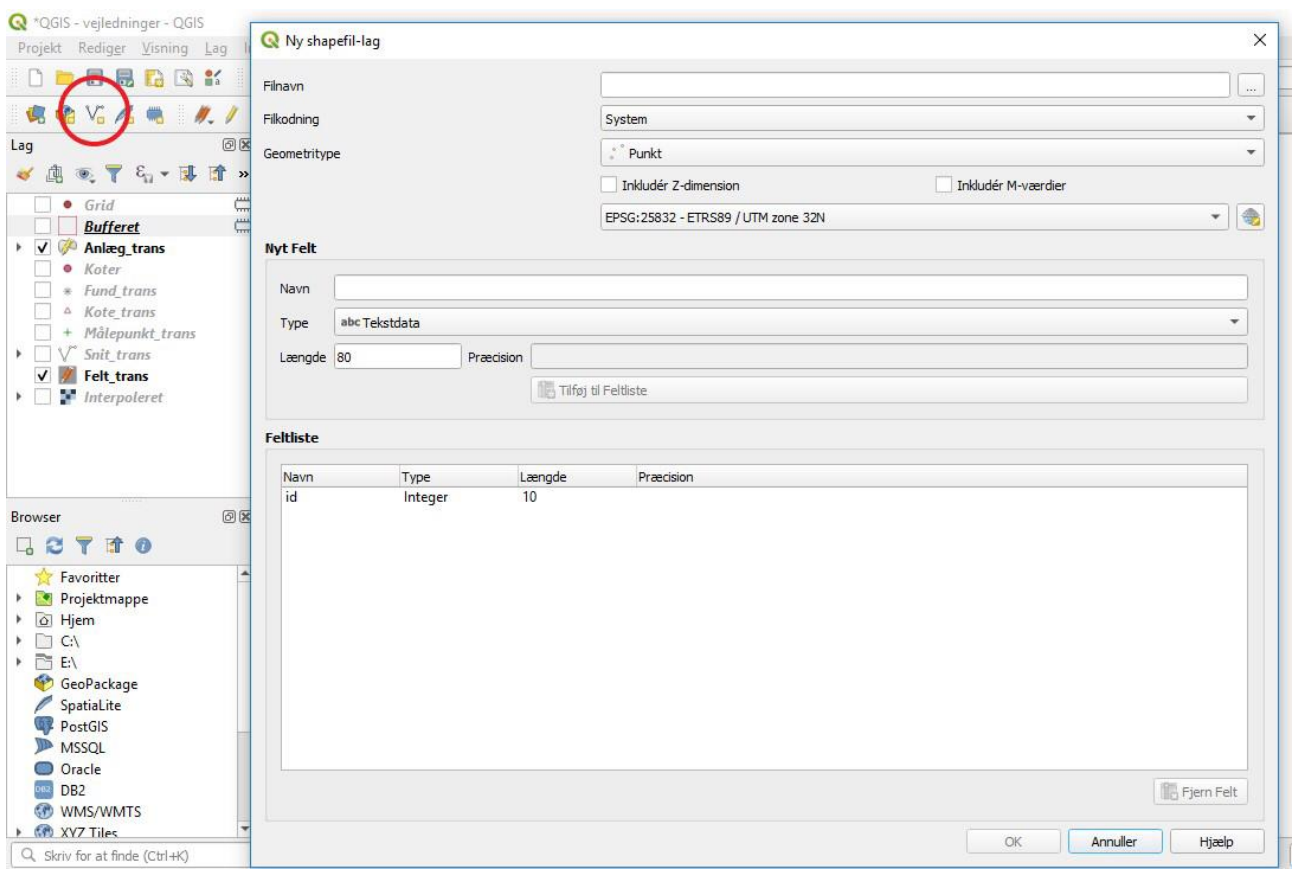

- Eller via menuen
	- o Klik på *Lag*
	- o Klik på *Opret Lag*
	- o Vælg *Ny Shapefil*

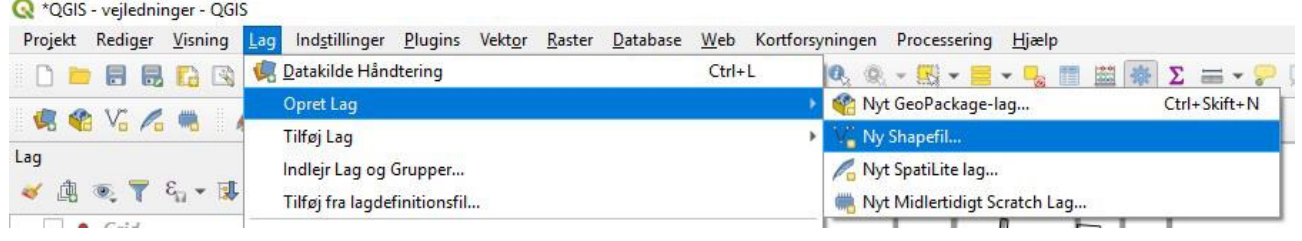

## <span id="page-12-0"></span>2.4. Digitalisering af opmålingsdata

Plugin'et MapDigi til MapInfo var en oversættelse af et lille standalone-program (ArkDigi) som sørgede for at oversætte rå opmålingsdata til en vedtaget grafisk nomenklatur for arkæologisk opmåling og fladetegning. Den vedtagne standard følges i store træk i ggis plugin'et "FeltTegn" ( $\aleph$ ) som er udviklet til QGIS 3 ved Arkæologisk IT på AU. Som i tidligere versioner af digitaliseringsværktøjet, arbejdes der ud fra kommaseparerede tekstfiler gemt i formatet .csv eller i formatet .txt. Filerne eksporteres normalt fra GPS eller totalstation, men kan også genereres ved "håndkraft", blot rækkefølgen af koordinater i hver enkelt linje overholdes (E,N,elevation,pointnumber,code).

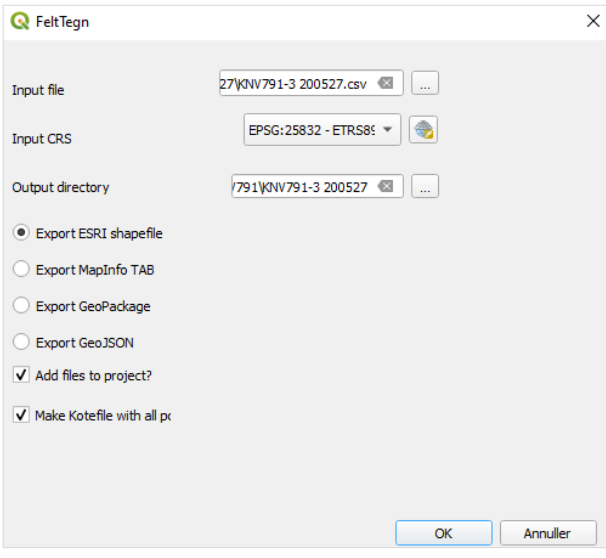

Klik på ikonet  $\mathbb N$  i værktøjslinjerne, eller find værktøjet FeltTegn under fanen *plugins* i menulinjen. Et dialogvindue åbner, hvori man kan vælge sin opmålingsfil (klik på knappen med tre prikker for at åbne stifindervindue), vælge koordinatsystem for sine opmålingsdata, vælge hvor de digitaliserede filer skal placeres, samt vælge hvilket format data skal oversættes til.

Foretag alle valg og klik *OK* i dialogvinduet for FeltTegn og de digitaliserede punkt data skulle gerne vises i kortvinduet, med tilknyttede tabeller i laglisten.

Objekt- og farvekoder er som standard i gråtoner, men i afsnit 2.7 gennemgås styling af tabellernes udseende. Selvom FeltTegn kan oversætte til mange formater arbejdes der i det følgende udelukkende med shape filer. Der er fordele og ulemper ved alle formater, men en af de helt stærke sider ved QGIS, er at programmet kan vise og redigere data uanset hvilken kilde de kommer fra.

Det kan anbefales, at have en stram datastruktur, fx med separate mapper for hver opmåling og en mappe, hvori de sammenlagte og redigerede tabeller opbevares. Tolkninger og forespørgsler bør ikke gemmes i nogle af disse, men i en mappe for sig selv. Dette lægges som præmis for den videre gennemgang.

I laglisten i skærmens venstre side, er det muligt at højreklikke på alle lag og åbne en kontekstuel menu. Herfra kan vælges en række egenskaber for lagene. Mange af disse kan dog også tilgås via knapper i menulinjen eller genvejstaster.

## <span id="page-13-0"></span>2.5. Gem Projekt

Nu vil være et godt tidspunkt at gemme tabellerne og projektet. Vælg fanen Projekt i øverste menulinje, rul ned og vælg gem. Vælg placering og projektnavn og klik på gem. Projektet gemmes som en qgz fil, der svarer lidt til et workspace i MapInfo –det er bare bedre til at finde og huske placeringerne af de enkelte filer. En anden fordel er, at stilarterne til hvert lag huskes, hvilket ikke er tilfældet, hvis man kun gemmer som almindelige shapefiler. QGIS-projektfilen skal bruges til at samle opmålinger fra flere dage, mens de enkelte dages opmålinger fint kan nøjes med at blive gemt som tabeller i hver sin mappe. Indtil nu har vi kun arbejdet med visning af data og ikke redigeret i dem, så der er endnu intet at gemme i de respektive tabeller. Når man redigerer data på tabelniveau foregår det ved at klikke på den lille gule blyant hvorved man muliggør redigering i det aktive lag. Vær opmærksom på at man godt kan have flere redigérbare lag samtidig. Når man skal gemme redigeringer på tabelniveau foregår det ved at klikke på disketten ved siden af den gule blyant.

Det anbefales, at daglige opmålinger gemmes i hver sin mappe på tabelniveau som shapefiler, mens de samlede opmålinger gemmes som projekt i overmappen.

Hvis du vil have mulighed for at redigere opsætningen af dit projekt i f.eks. en tekst-editor kan du med fordel vælge formatet .qgs. Det skyldes at .qgz er et zippet format, hvor filen først skal "pakkes ud" før anden software end QGIS kan læse det. Dette undgås med .qgs, som i den forstand svarer til MapInfos arbejdsområde-fil

## <span id="page-14-0"></span>2.6. Redigering af lag, objekter og attributter:

I det følgende vil vi gennemgå de helt almindelige funktioner der er brug for, for at redigere data. Men lad os starte med at sætte labels på anlæggene, så vi lettere kan orientere os i kort- og listevisning:

#### 2.6.1. Labels

<span id="page-14-1"></span>Marker laget Anlæg\_trans i laglisten i venstre side. Find labelknappen i de øverste værktøjslinjer eller under fanen "*Lag*" i menulinjen, klik på den og et lagstilartsvindue åbner i skærmens højre side.

Klik i dropdown menuen hvor der står "*Ingen labels*" og vælg "*Enkelt label*".

Vælg dernæst Label med "*Anlægsangivelse*"

Gentag for øvrige lag der ønskes label på. Du kan skifte lag i den øverste dropdownmenu i lagstilartsvinduet.

Der er mange muligheder for labelstilarter bl.a. vha. udtryk, som åbner længere nede i vinduet, men ingen vi skal bruge lige nu.

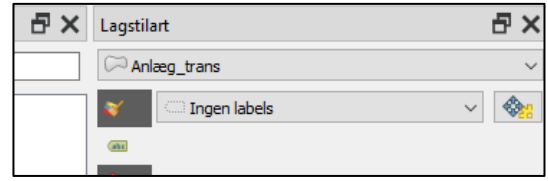

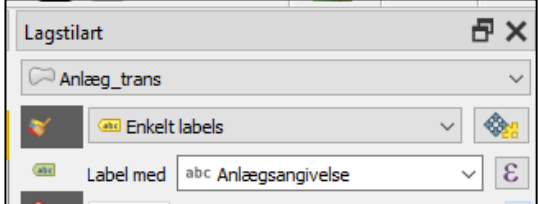

#### *2.6.1.1. Labels på udvalgte anlæg*

<span id="page-14-2"></span>I QGIS er det muligt at sætte labels på udvalgte anlæg uden at lave separate lag. Det kunne f.eks. være at man kun ønsker labels på de tagbærende stolper i et hus, som det herunder.

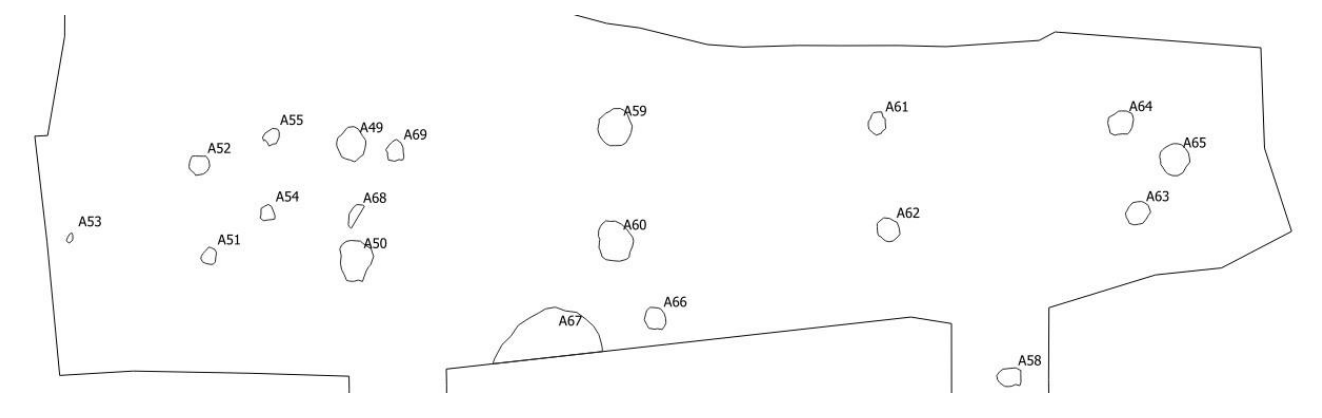

#### Det gøres på følgende måde:

Marker laget Anlæg trans i laglisten i venstre side. Find labelknappen i de øverste værktøjslinjer eller under fanen "*Lag*" i menulinjen, klik på den og et lagstilartsvindue åbner i skærmens højre side.

Vælg Regl-baseret labels.

Herefter klikkes på det grønne + nederst til venstre for at oprette en ny regel.

Øverst kan du se om det er den rigtige tabel, der er valgt.

Ud for Filter skrives: is\_selected ()

Tjek, at der er hakket af i Labels og vælg hvilken kolonne, der skal anvendes til labels.

Herefter klikker du på Anvend og dernæst på den blå trekant i øverste venstre hjørne.

Du kommer nu tilbage til en oversigt over dine regler.

Tjek, at der kun er hakket af i "is\_selected ()"

Du er nu klar til at sætte labels på udvalgte anlæg.

Klik på de anlæg du ønsker labels på.

OBS! I kortvinduet bliver anlæggene gule, som de plejer at blive det, når man markerer anlæg, men i layoutvinduet har de ikke en anden farve end de øvrige anlæg i tabellen. Med mindre, at man f.eks. har valgt en kategoriseret visning (jf. afsnit 2.7).

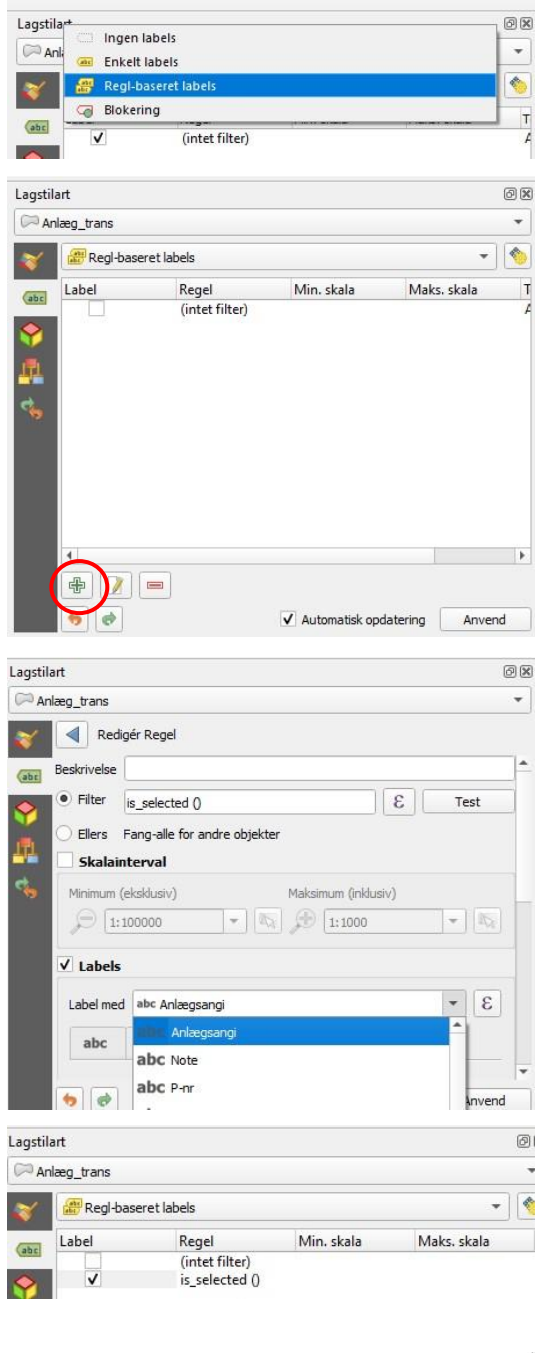

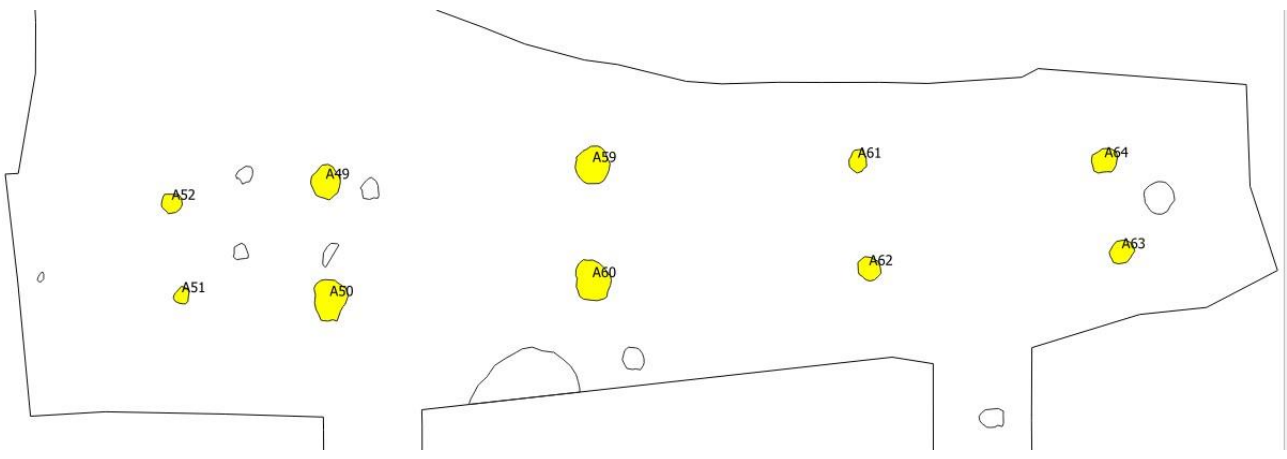

#### <span id="page-16-0"></span>2.6.2. Redigering af objekter

#### <span id="page-16-1"></span>*2.6.2.1 Omform objekter*

- Gør det lag, som du ønsker at redigere i, redigerbart
	- o Dette gøres ved først at markere det pågældende lag, derefter klikker man på blyanten

C \*QGIS - veiledninger - QGIS

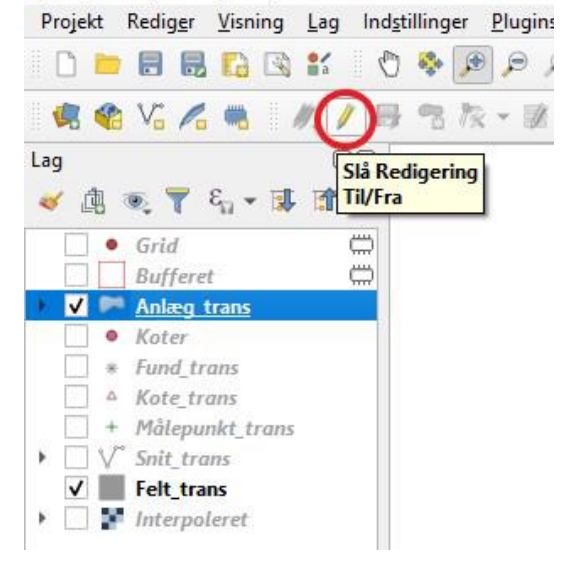

- Når laget er redigerbart, så klikker du på knudeværktøjet
- Når du fører musen hen over objekter fra det redigerbare lag, så bliver alle knudepunkterne i et givent objekt røde.
- For at slette knudepunkter klikker du på det eller de √ 奧更了气 · 博雷 » punkter som du ønsker at slette, derefter klikker du på *Delete*-knappen på dit tastatur.
- For at tilføje punkter fører du musen ind på linjen imellem to knudepunkter. Herved fremkommer et +. Klik en gang på +'et og før musen derhen hvor du ønsker at dit nye punkt skal være og klik igen.

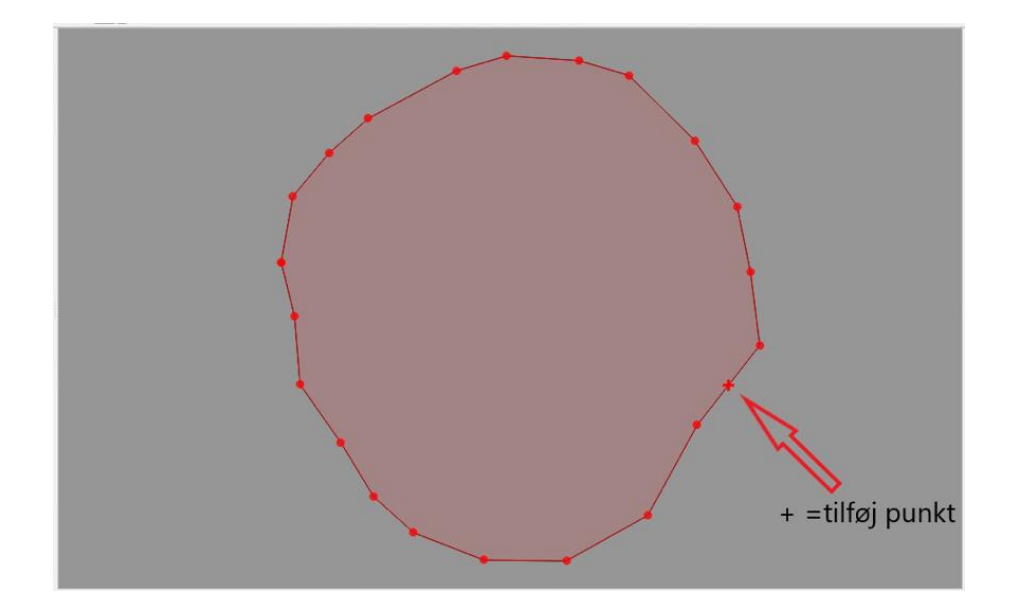

<sup>\*QGIS</sup> - vejledninger - QGIS Projekt Rediger Visning Lag Indstillinger Plugins Vektor **DEEBRY OG APPENI BOVGGBAJET** 辰 ■ 面 → 回风 Lag Knudeværktøj

#### <span id="page-17-0"></span>*2.6.2.2 Ret knudepunkter ved selvskæring*

Gør laget redigérbart ved klik på blyanten. Vælg objekt der skal rettes, vælg knudeværktøjet **k**og flyt det relevante knudepunkt med et enkelt klik, flyt musen og klik igen. Gem redigeringer.

#### <span id="page-17-1"></span>*2.6.2.3. Redigering af overlappende objekter i samme lag*

Gør laget redigérbart. Aktivér snap ved at taste (s) eller klik på magneten i værktøjslinjen

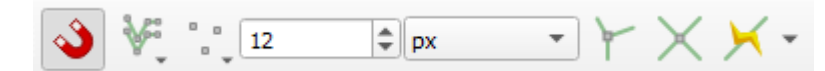

Klik på knappen til højre for magneten og vælg "avanceret konfiguration" hvorefter fremkommer en knap med et lille øje, hvor man kan indstille snapegenskaberne for laget.

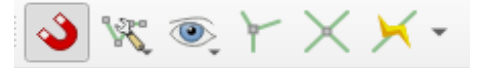

Her skal der sættes hak i boksen "undgå overlap", mens øvrige parametre ikke behøver ændring.

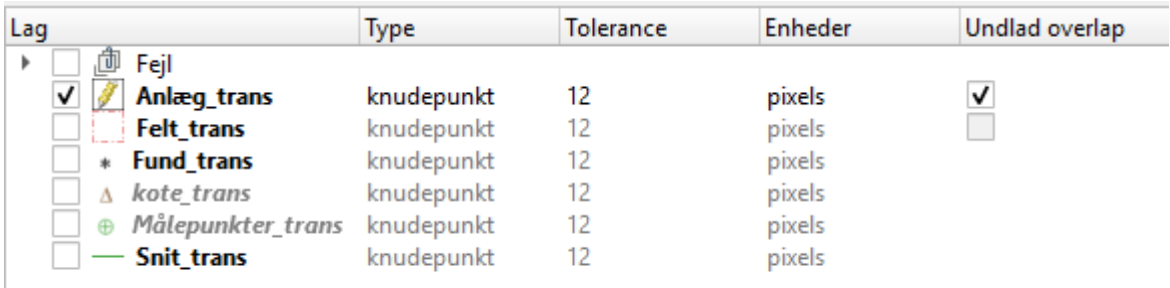

Markér og klip objektet (ctrl x) og indsæt det igen umiddelbart herefter (ctrl v).

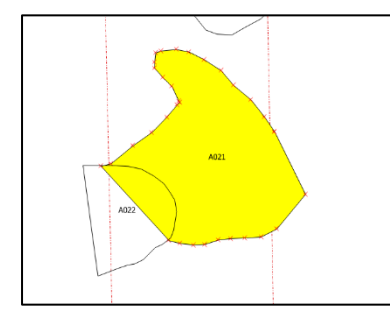

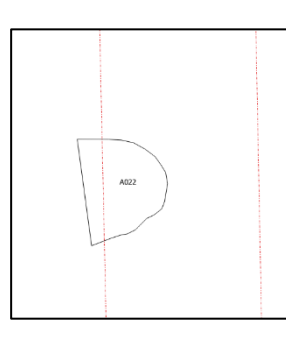

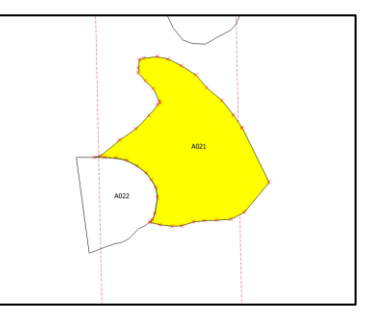

#### <span id="page-18-0"></span>*2.6.2.4. Klip huller i objekter vha. andre objekter i samme lag*

En gang imellem kan det være nødvendigt at frigøre polygoner fra hinanden eller at lave huller I polygoner. Det kan f.eks. være ved anlæg, der overlapper, som ikke skal gøre det, eller ved undergrundspletter i anlæg, som skal klippes helt væk. Det kan også være aktuelt i forbindelse med digitalisering af genstande så som perler, hvor man gerne vil have perlernes huller med på digitaliseringen.

Det er muligt at frigøre polygoner fra hinanden på følgende måde:

- Gør laget redigerbart (klik på laget og derefter på blyanten)
- Markér de steder som skal frigøres (eller hvor hullerne skal være)

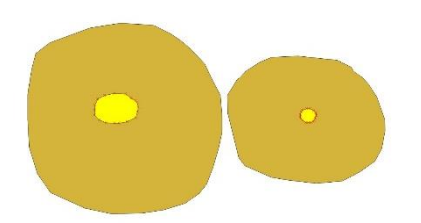

Klik dernæst på Cut with selected polygons

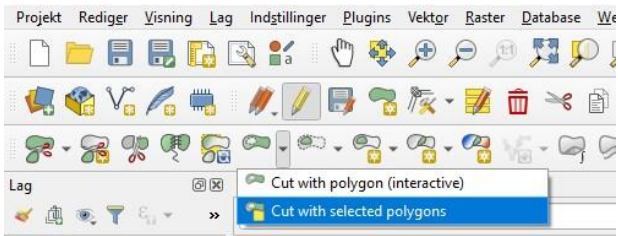

- Nu er polygonerne frigjort fra hinanden og de overlapper ikke længere
- Hvis polygonerne skal slettes:
	- o Klik igen på de steder hvor du ønsker at lave huller
	- o Klik på Delete. De markerede polygoner er nu væk, og der er huller der hvor polygonerne var før.

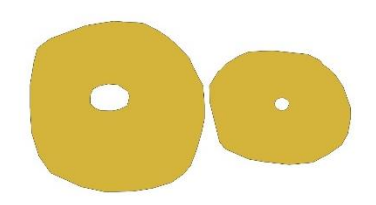

#### <span id="page-19-0"></span>*2.6.2.5. Redigering af overlappende objekter i forskellige lag*

Denne proces kræver en tunge der holdes lige i munden, men så vil man også kunne beskære alle anlæg som overlapper søgegrøfter eller felter med et enkelt klik.

Start med at markere de grøfte, der skal anvendes som maske til at klippe anlæggene med. Hold ctrl nede for at vælge flere grøfter –husk at Felt\_trans skal være markeret for at foretage udvælgelse blandt lagets objekter.

Gør derefter laget Anlæg\_trans redigérbart og udvælg de objekter der skal beskæres mod laget Felt\_trans

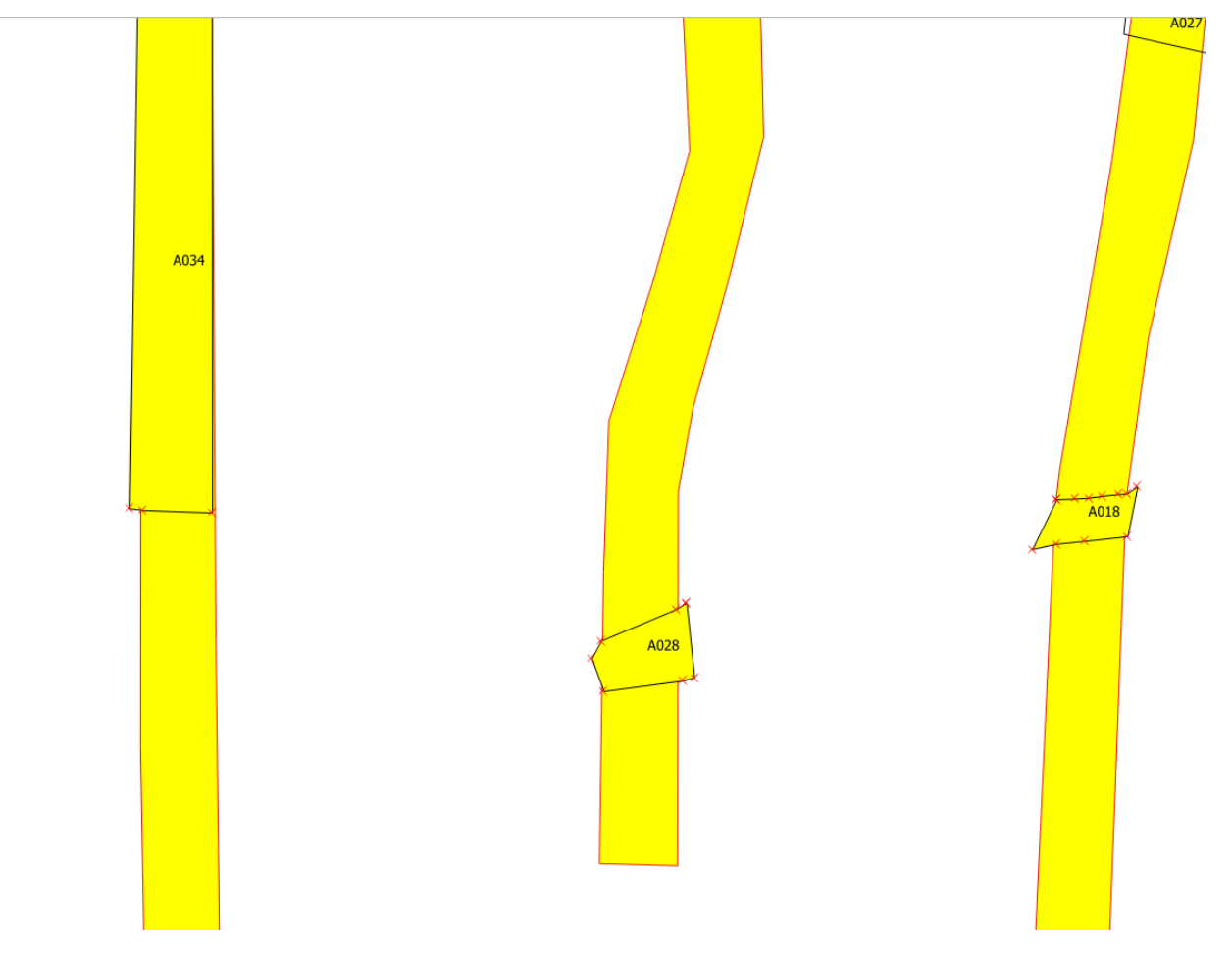

Her kommer den lidt tricky del af processen: Klik på Processering i øverste menulinje og vælg værktøjskasse i dropdown menuen (eller ctrl+alt+t). Værktøjskassen kommer frem til højre for kortvinduet.

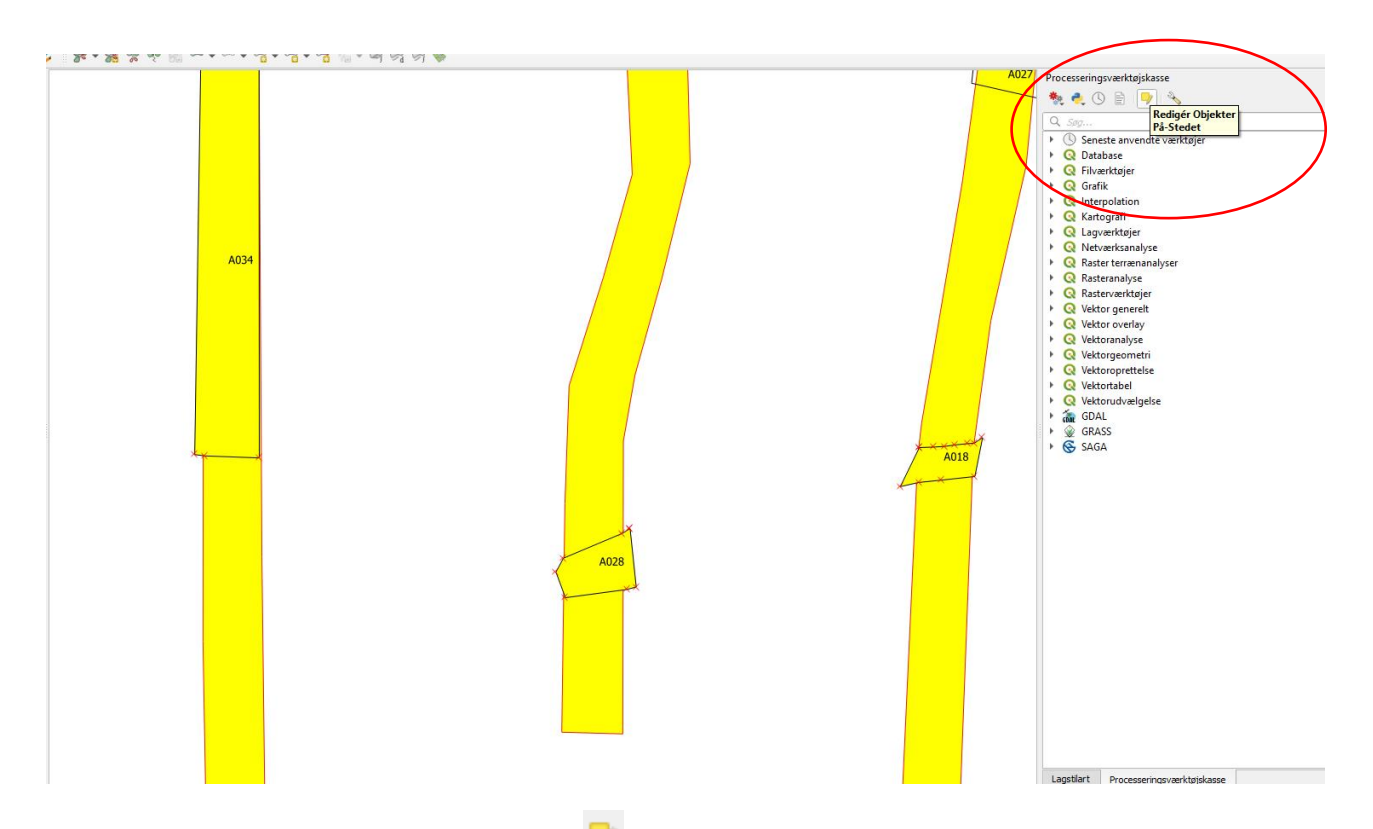

Klik på knappen "redigér objekter på stedet" Ø øverst i værktøjskasse-vinduet –listen med tilgængelige værktøjer ændres. Udvid værktøjet "Vektor Overlay" og dobbeltklik på "klip"

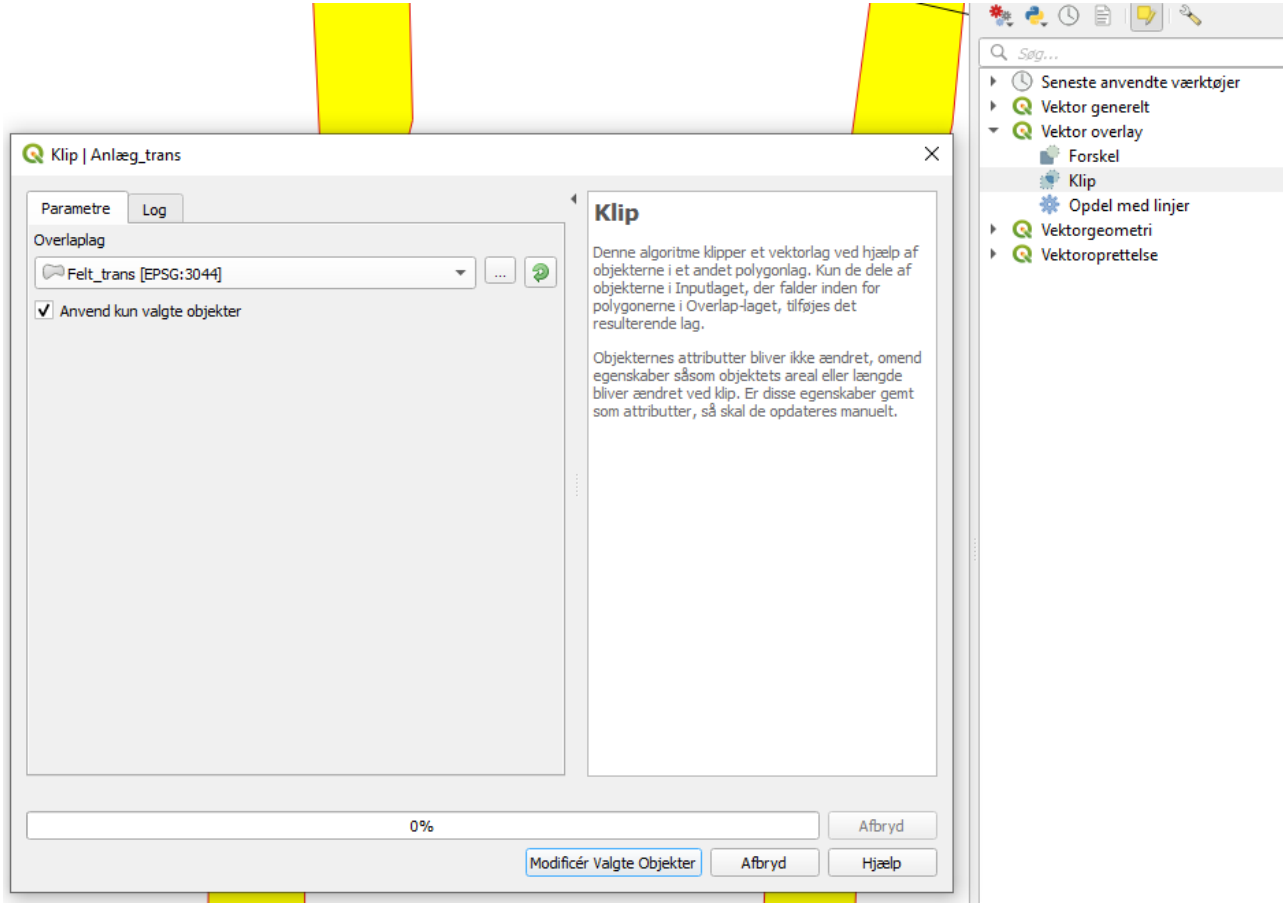

I vinduet vælges "felt\_trans" som overlaplag, der sættes hak i "Anvend kun valgte objekter" og derefter klikkes på den fremhævede knap forneden "Modificér Valgte Objekter"

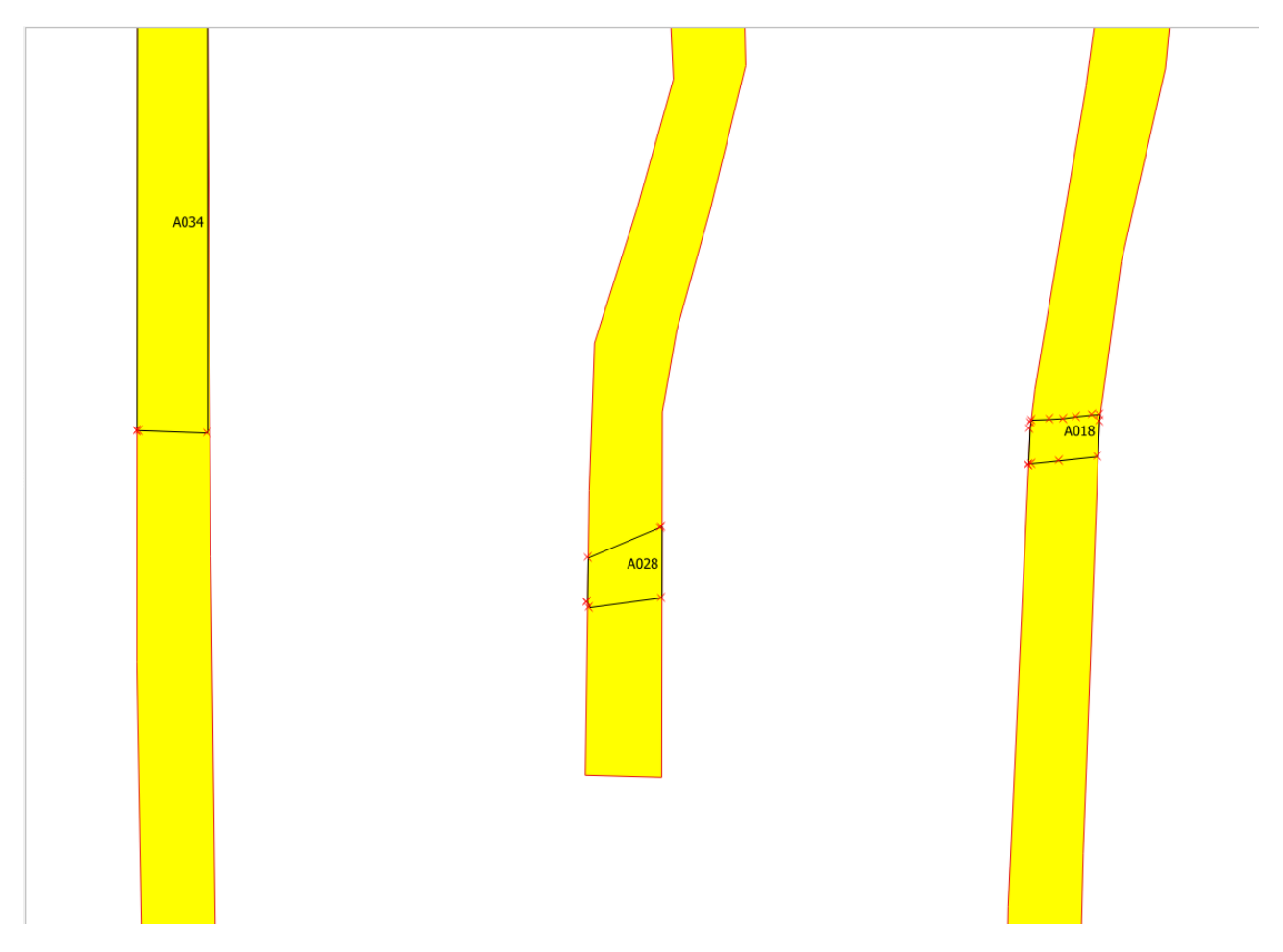

Ta Daaah…

## <span id="page-22-0"></span>*2.6.2.6 Sammenfletning*

Udvælg de objekter der skal flettes sammen, gør laget redigérbart og klik på "*flet valgte objekter*"

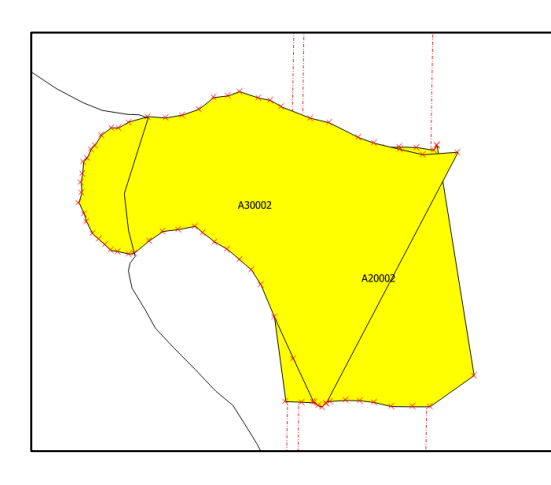

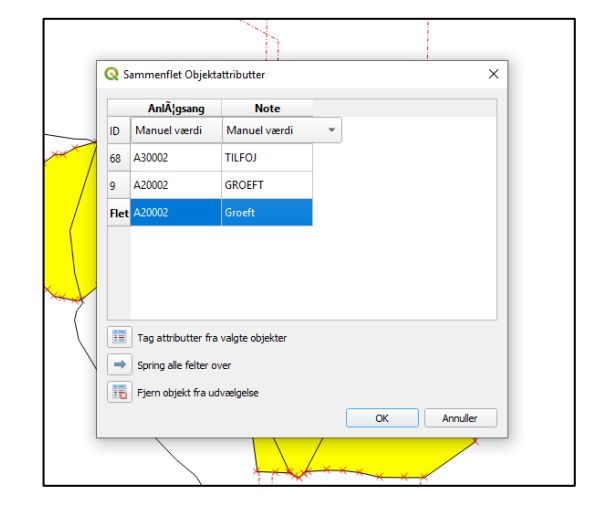

Her er valgt "Manuel værdi" til at angive attributværdien for det sammenflettede objekt, men det er også muligt at få begge værdier, adskilt af et komma.

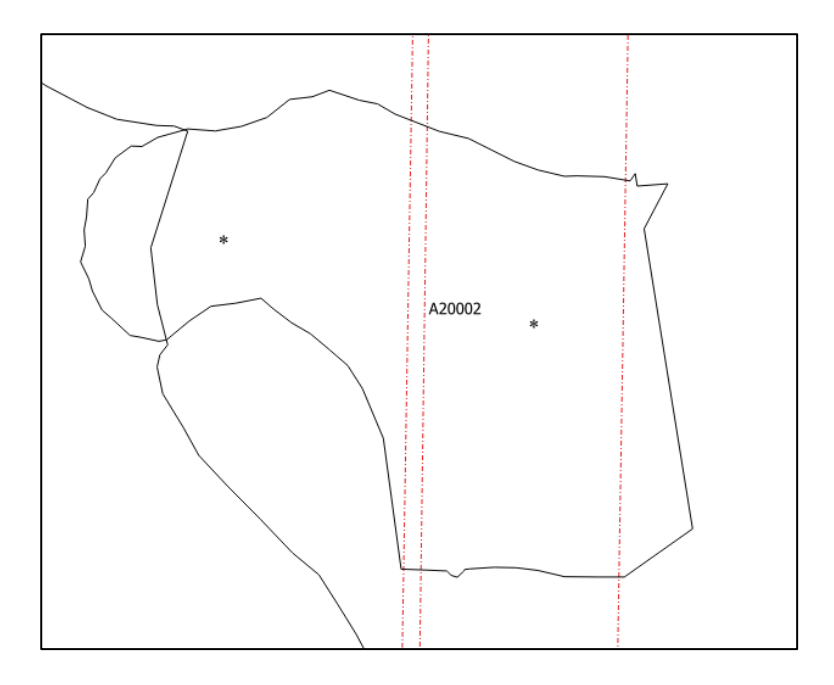

## <span id="page-23-0"></span>2.6.3. Redigering af attributter/ justering af tabelstruktur

Marker laget Anlæg\_trans og klik på knappen (eller blot tryk F6!), eller højreklik på laget Anlæg\_trans i laglisten og flyt markøren til "*Åbn attributtabel*".

(Læg mærke til at kolonnen anlægsangivelse forkortes i kolonneoverskriften da .shp-filer maksimalt kan indeholde 9 karakterer i feltangivelse)

Klik i kolonneoverskriften sorterer tabellen efter pågældende attribut

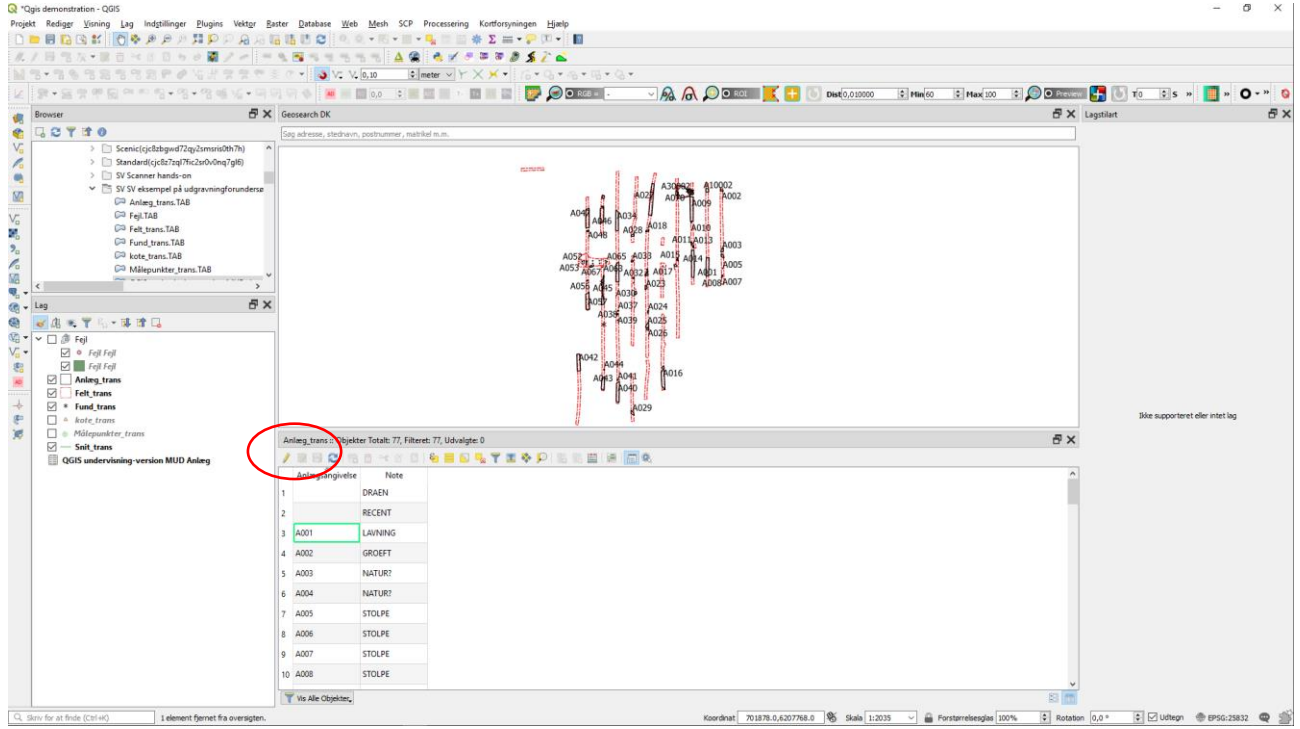

For at redigere i attributter eller tilføje kolonner manuelt klikkes på den lille gule blyant. Nu er laget redigérbart. Blyanten ses også i den lille stilartsboks ud for lagnavnet i laglisten.

Hvis der blot skal rettes/ændres i én enkelt værdi, dobbeltklikkes i det pågældende felt og værdien rettes.

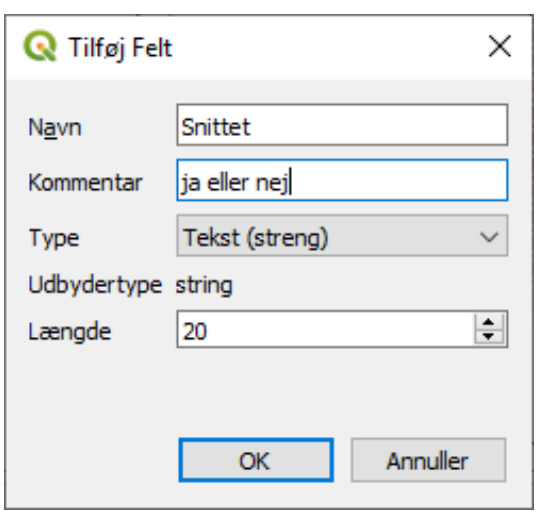

Ønsker man at tilføje felter til sin tabel (fx en kolonne med "snittet: ja/nej"), gøres dette på følgende måde: Klik på knappen "**Nyt felt**" **la** (eller ctrl+w) og udfyld relevante oplysninger i det vindue, som åbner. Tryk *OK* og udfyld kolonnen med relevante oplysninger.

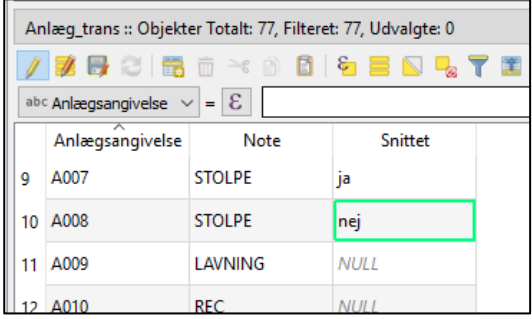

Når der er rettet i tabellen, klikkes på "*gem ændringer*" eller trykkes *ctrl*+*S* på tastaturet. Herefter gøres laget igen uredigérbart (hvis man altså er færdig med at redigere) ved tryk igen på den lille gule blyant.

Højreklik på en af kolonneoverskrifterne for eksempelvis at ændre i rækkefølgen på kolonnerne

- Vælg Organisér Felter
- Klik og træk rundt på kolonnerne, så de kommer til at stå som du ønsker
- Klik på OK

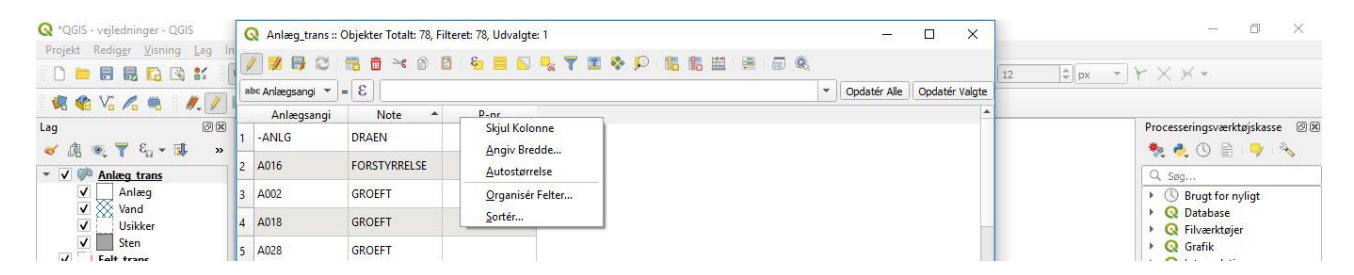

#### Det er også muligt at tilføje eller fjerne kolonner ved at dobbeltklikke på den pågældende tabel o Vælg Nyt felt eller Slet felt

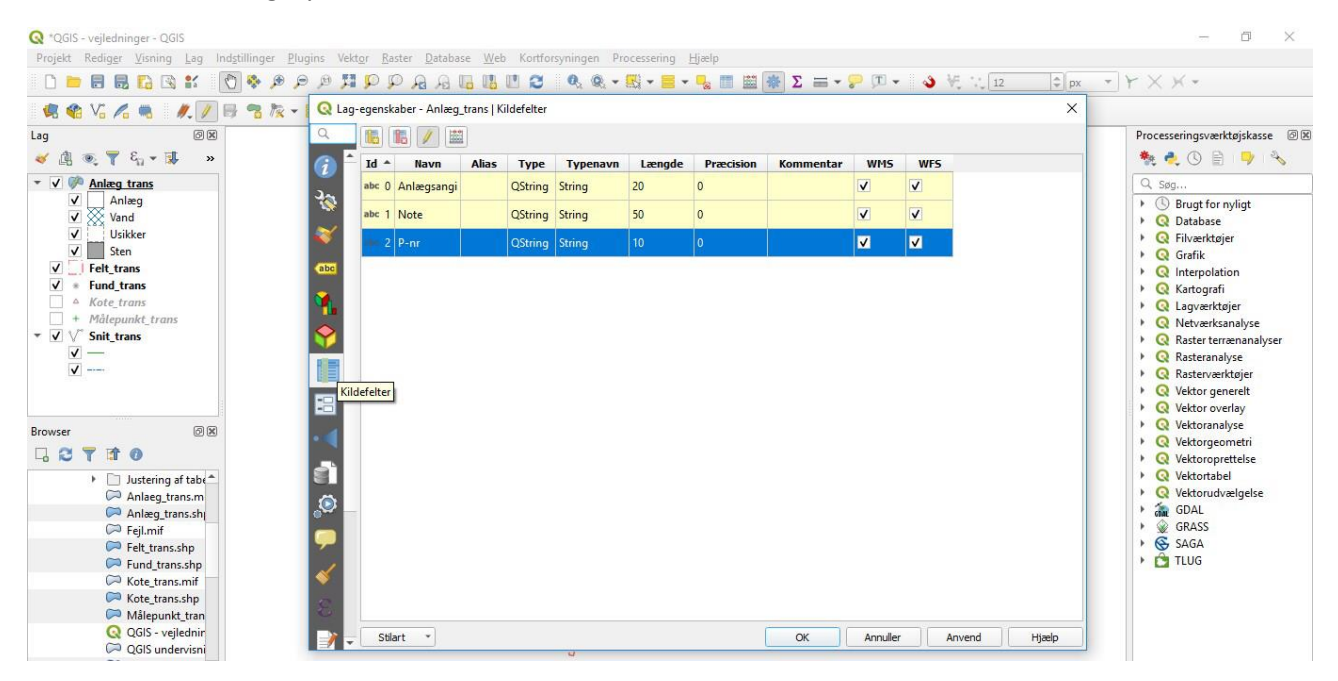

#### <span id="page-26-0"></span>2.6.4. Vælg poster

Manuel udvælgelse af flere poster kan ske ved at holde *Ctrl* nede og klikke i de pågældende poster. Tabellen behøver ikke at være redigérbar for at der kan vælges i den. Der kan også vælges ved hjælp af udtryk:

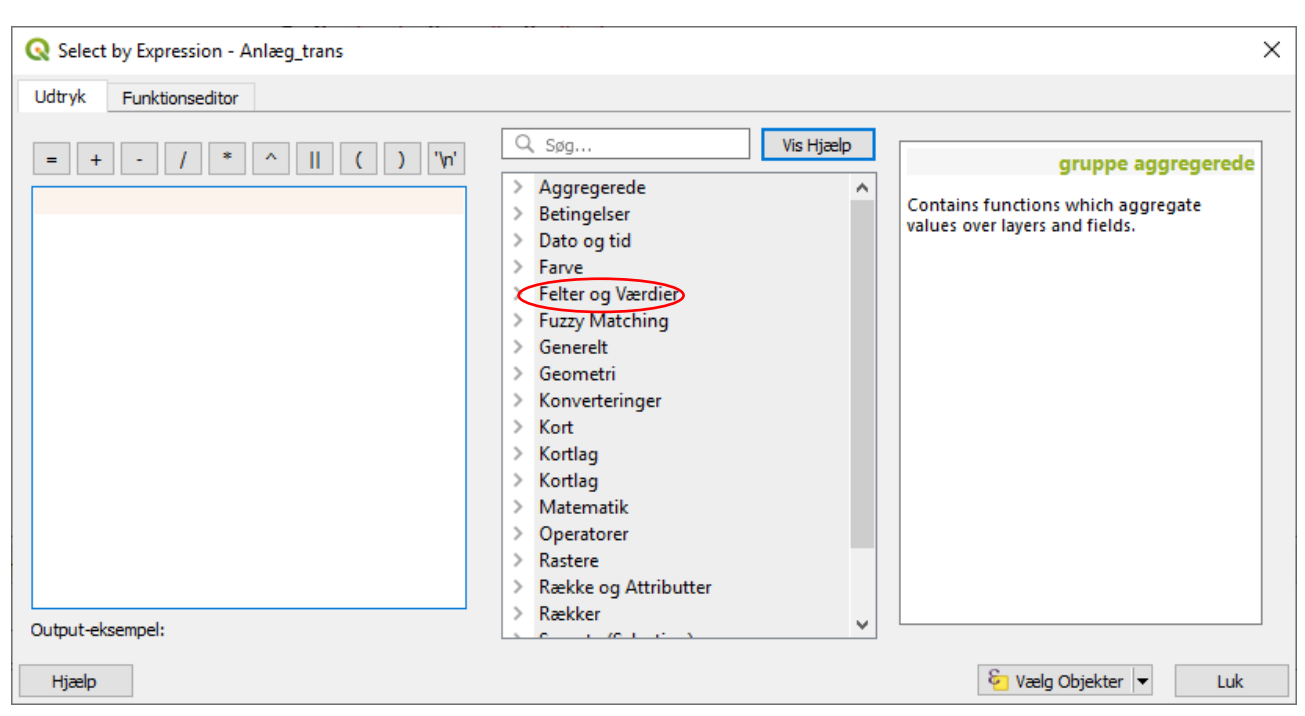

Klik på "*Vælg objekter vha et udtryk*" <sup>&</sup> og dette vindue åbner

Klik i "*Felter og Værdier*", vælg et felt (fx note) ved at dobbeltklikke.

Feltet kommer da op i udtryksvinduet i venstre side. Klik på  $\Box$  lige ovenover og indsæt søgestrengen omgivet af enkelt citationstegn. Det skulle gerne se således ud: "Note" = 'GRUBE'. Klik på *Vælg Objekter*, og alle poster hvor der i notefeltet et angivet GRUBE skulle gerne udvælges, både i kortvinduet og i attributvinduet (9 poster). Der kan anvendes andre operatorer, hvis man vil brede sin søgning ud til både gruber og kogegruber, fx "Note" = 'GRUBE' or "Note" = 'KG' (18 poster). Søgning med  $\equiv$  giver kun eksakte match. Prøv i stedet "Note" like 'GRUBE%' or "Note" like 'KG%' som trunkerer søgningen så fx "KG BUND" kommer med i resultaterne.

Udvælgelse kan også ske med *Ctrl+F* eller tryk på **T** som er en lidt mere forenklet søgemulighed.

#### 2.6.5. Feltberegner

<span id="page-27-0"></span>Med feltberegneren er det muligt at opdatere tabellerne med data, som fx genereres ud fra geometrien, ved at bruge forskellige udtryk. I dette eksempel skal vi se på det samlede areal der er prøvegravet. For blot at se en opsummering af tabeldata kan man klikke på *Visning* i hovedmenulinjen, vælge *Paneler* og klikke i *Statistik*, hvilket åbner et lille vindue med diverse oplysninger om tabellen, heriblandt objektantal og samlet areal, men hvis man også vil tilføje arealet af hver enkelt grøft som en kolonne i tabellen, skal man bruge feltberegneren.

Åbn attributter for tabellen felt\_trans, gør laget redigérbart og klik på den lille kugleramme

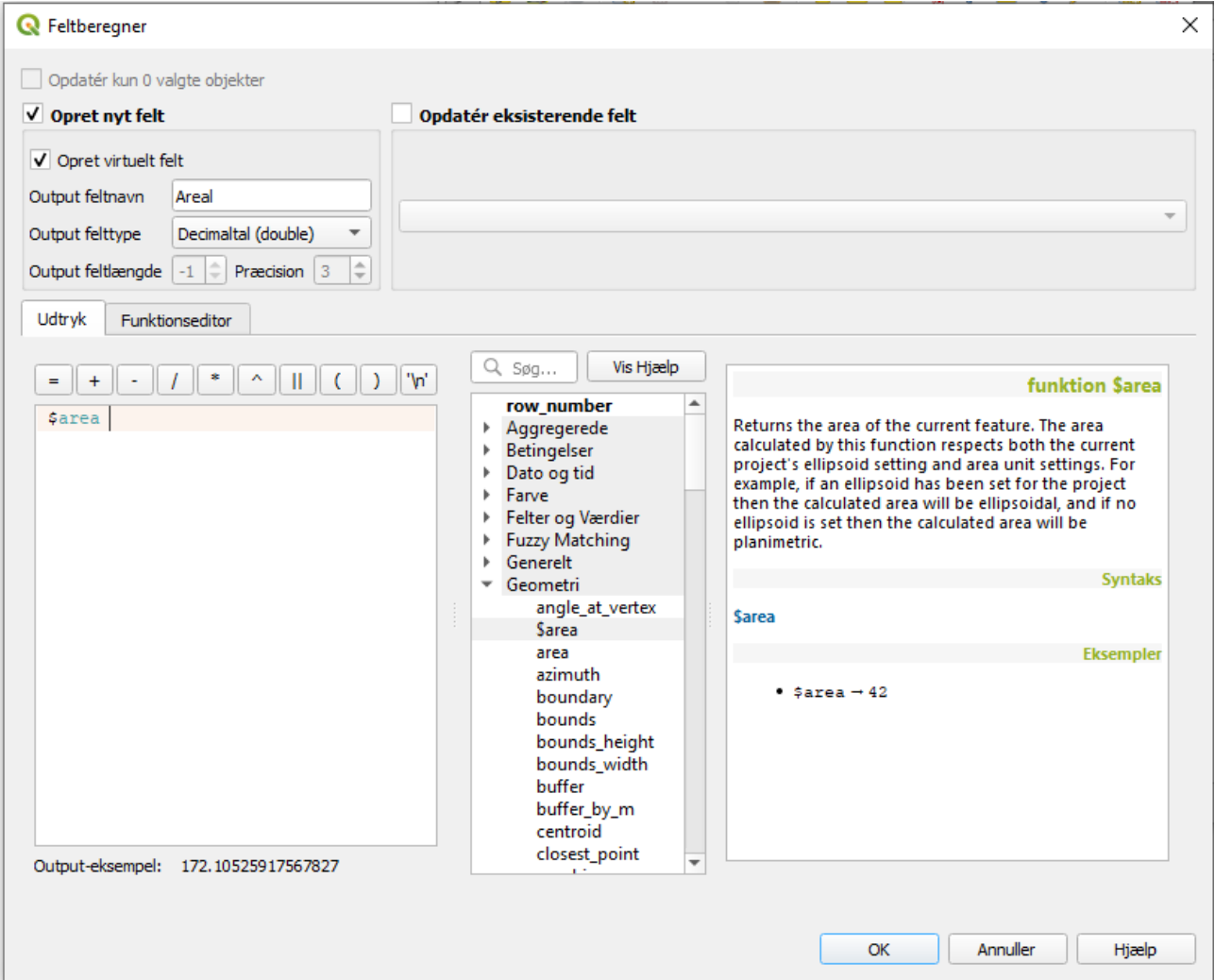

Klik i *Opret nyt felt* og i *Opret virtuelt felt* skrives det nye kolonnenavn i *Output feltnavn* og vælg decimaltal som felttype. I Udtryksvinduet indsættes funktionen \$area som kan findes ved at klikke på "*Geometri*" og dobbeltklikke på funktionen. Herefter klikkes på *OK*, og tabellen er nu opdateret med en kolonne med arealet af hver polygon i tabellen. Arealet beregnes i den måleenhed som svarer til lagets projektion.

Der er næsten endeløse muligheder for at analysere data på denne måde, hvis man blot er skrap til at overholde syntaksen. Der er meget hjælp at hente på gis.stackexchange.com, på youtube og også hos QGIS brugergruppe danmark (QGIS.dk), hvor der kan findes mange eksempler på forskellige udfordringer. Analyser kan også laves i rasterlag og det er også muligt at lave opdateringer i allerede eksisterende felter.

#### <span id="page-28-0"></span>2.6.6. Joins

I denne manual kommer kun en ultrakort vejledning til sammenkædning af listedata (fx eksport fra MUD) og spatiale data (digitaliseret GPS-opmåling), men mulighederne for at bruge joins til analyser er ganske mange.

I første omgang skal vi have MUD eksporten ind i QGIS, hvilket kan gøres nemt ved at trække filen fra dens position i browservinduet og ned i lagvinduet, hvor der etableres en visning (filen bliver liggende hvor den hele tiden har været). Åbn attributdata for tabellen *"QGIS undervisning-version MUD Anlæg"* og gennemse tabellen. Hvis anlægsnumrene er skrevet ens både i opmålingens attributter og i MUD filens attributter, er det muligt at sammenkæde de to uden yderligere problemer, hvis ikke må de rettes i den ene af tabellerne så de er ens. Her kan det ses, at der er foranstillede nuller i anlægsnummereringen i opmålingen og ikke i MUDtabellen. Af gammel vane finder jeg, at det er nemmest at fixe problemet i excel med søg og erstat, men der er også mulighed for at klare det inde fra QGIS.

Dobbeltklik på Anlæg\_trans i lagkontrollen og find fanen *Joins* i vinduets venstre side. Klik på fanen og klik igen på det lille grønne plus i bunden af vinduet. Et nyt vindue åbner, hvor man kan vælge hvilken tabel man vil oprette join til, hvilken kolonne i tabellen der skal være joinkolonne, og hvilken kolonne i Anlæg\_trans der skal laves join til.

Q Lagegenskaber - Anlæg trans | Joins V  $\alpha$ Indstilling Værdi  $\hat{i}$  Information  $\frac{1}{2}$  Kilde Symbologi **Q** Tilføj Vektorjoin  $\times$ abel Labele Tabel 2 (joinlag) QGIS undervisning-version MUD Anlæg v Diagrammer Kolonne i tabel 2 (Joinlag) abc Angivelse  $\overline{\phantom{a}}$ 3D-visning Join-felt i Lag 1 abc AnlA gsang  $\overline{\phantom{a}}$ V Gem lag med join i virtuel hukommelse Kildefelter Opret attributindeks på det sammenkædede felt Attribut Formularer Dynamisk skrift  $\blacktriangleright$  Editerbart joinlag **Second** Joins Joinede Felter Hjælpeopbevaring Brugerdefineret Feltnavn Præfiks Handlinger Visning Udtegning Variable Metadata Afhængjaheder OK Annuller Tegnforklaring **N** OGIS Server **W** Digitalisering

Herefter er det muligt at lave udvælgelse i anlægslisten på baggrund af de tilknyttede attributværdier.

#### <span id="page-29-0"></span>2.6.7. Sammenlæg tabeller

Når alle redigeringer er færdige og dagens opmåling er gemt på tabelniveau, er det tid at lægge opmålingerne sammen. I MapInfo findes der en nem funktion i OBM pakken, hvor alle tabeller som hedder xxx\_trans2 med et enkelt klik kan kopieres til tabeller der blot hedder xxx\_trans. Denne funktion kan vi ikke betjene os af i QGIS, af den simple årsag, at tabeller med navnesammenfald ikke får en automatisk midlertidig omdøbning (–og så fordi MapBasic koden ikke virker i QGIS!)

I stedet må vi kopiere og indsætte tabel for tabel enten i attributtabellen, eller med udvælgelsesværktøjet i kortvinduet. Det er kun den tabel som skal modtage poster der behøver at være redigérbar. Vælg alt som skal kopieres, brug *Ctrl* + *c* til at kopiere, markér samlelaget i laglisten og brug *ctrl* + *v* til at indsætte. Klik på *Gem* og gør laget uredigérbart igen.

Bemærk at kopieringsfunktionen i dette tilfælde fungerer, fordi den kopierede tabel har samme struktur som den der indsættes i. Når du laver en tabel til at samle opmålinger, er det altså vigtigt at sørge for at den er kongruent med strukturen i opmålingstabellerne.

## <span id="page-30-0"></span>2.7. Visning og styling

Inden der skal laves layouts og printes og eksporteres, kan vi lave en helt simpel styling af anlæg som indgår i en konstruktion.

Da der ikke skal ændres i data, men kun i visning af data, behøver laget ikke at være redigérbart. Stylingen kan dog gemmes sammen med projektet i .qgz-filen.

Lagstilarten ændres ved dobbeltklik på laget i laglisten og klik på *Symbologi*, eller ved at tilføje lagstilartspanelet via *Visning* i menulinjen.

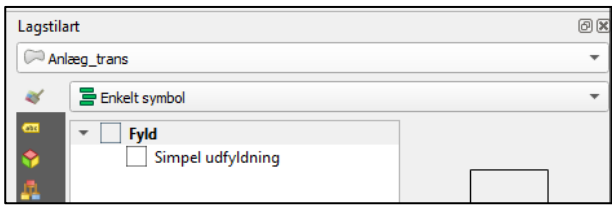

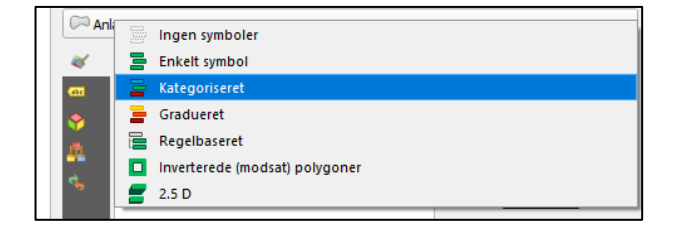

Klik i *Enkelt symbol* og skift til *Kategoriseret*. Som det kan ses, er der flere andre metoder til styring af stilarter, hvor fx *Gradueret* er glimrende til at vise numeriske værdier i intervaller, fx antallet af fund pr kvadratmeter.

Men her og nu gælder det styling af konstruktioner. Vælg kolonnen "*Anlæg indgår i*" fra den joinede MUD-tabel, lad bare farverne stå på *Random Colors* og klik på *Klassificér*. Hvis den rette kolonne er valgt, skulle der gerne være to klasser, hvoraf den ene er K1 og den anden er alle andre anlæg. Ved dobbeltklik i firkanten ud for "*alle andre*" kan stilarten for disse ændres tilbage til simpel outline. Havde der været

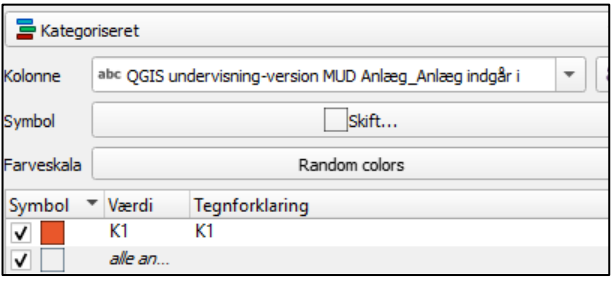

flere konstruktioner end K1, ville de naturligvis have fået hver sin tilfældige farve.

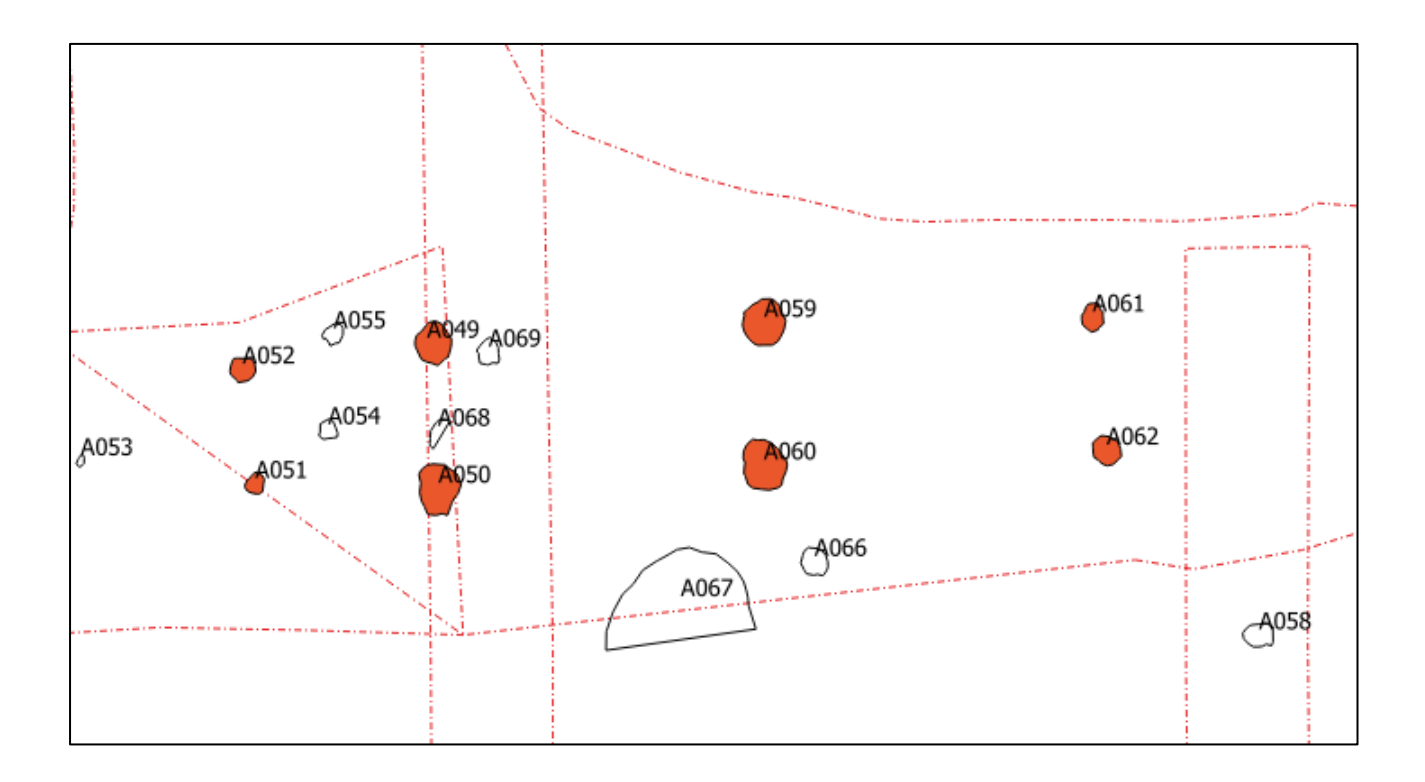

## <span id="page-32-0"></span>2.8. Eksport, print & gem layout

Hvis man bare vil lave en hurtig plan til brug i felten, kan man klikke i *Projekt* i øverste menulinje, vælg *Import/eksport* og enten eksportere som billede eller pdf. Inden man eksporterer, vælger man skala og billedopløsning samt om dekorationer i kortet skal printes.

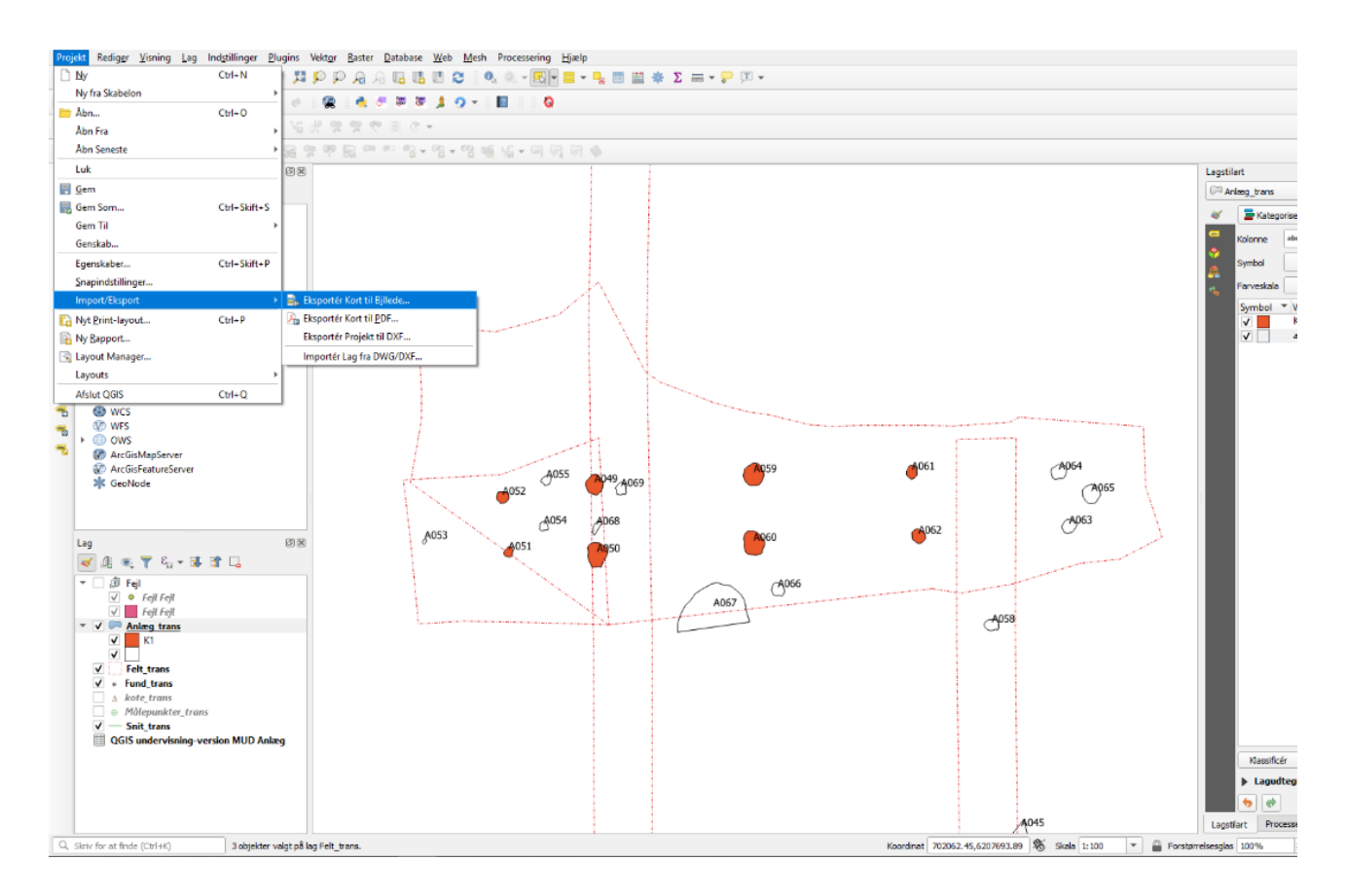

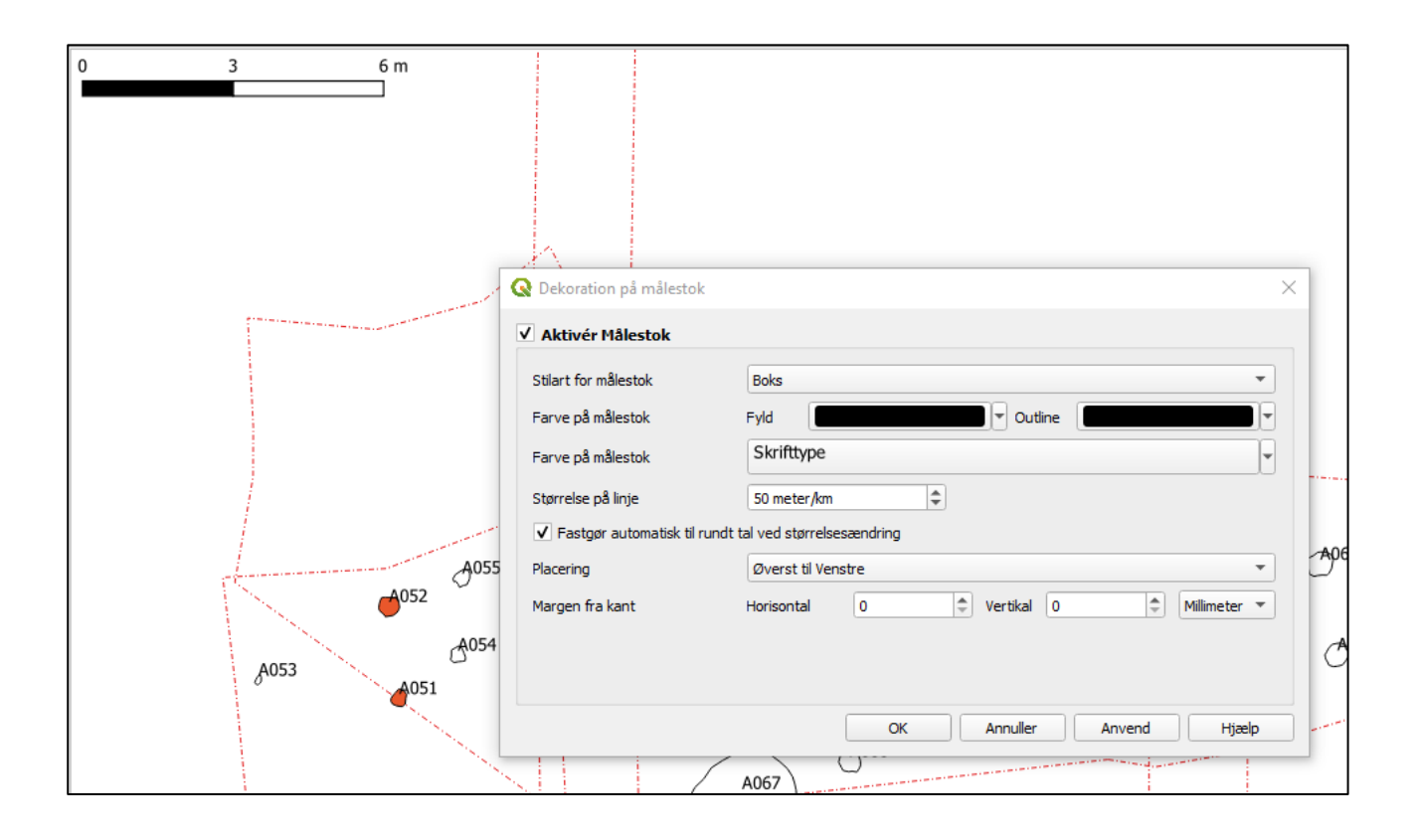

Dekorationer kan tilføjes i menuen *Visning/ dekorationer*, hvor der fx kan tilføjes målestok og nordpil. Dekorationerne skalerer automatisk når man zoomer og nordpilen følger med, når man roterer visningen. Hvis det er det helt store layout der skal i gang, skal man i stedet vælge *Projekt* > *Nyt print-layout* eller bare trykke *Ctrl* + **P**.

Dette åbner et vindue for sig selv, hvor man har ret mange muligheder for at opsætte et layout med alle mulige elementer, herunder attributtabel og forskellige eksterne kilder. Der er rige muligheder for at redigere egenskaberne for det enkelte element.

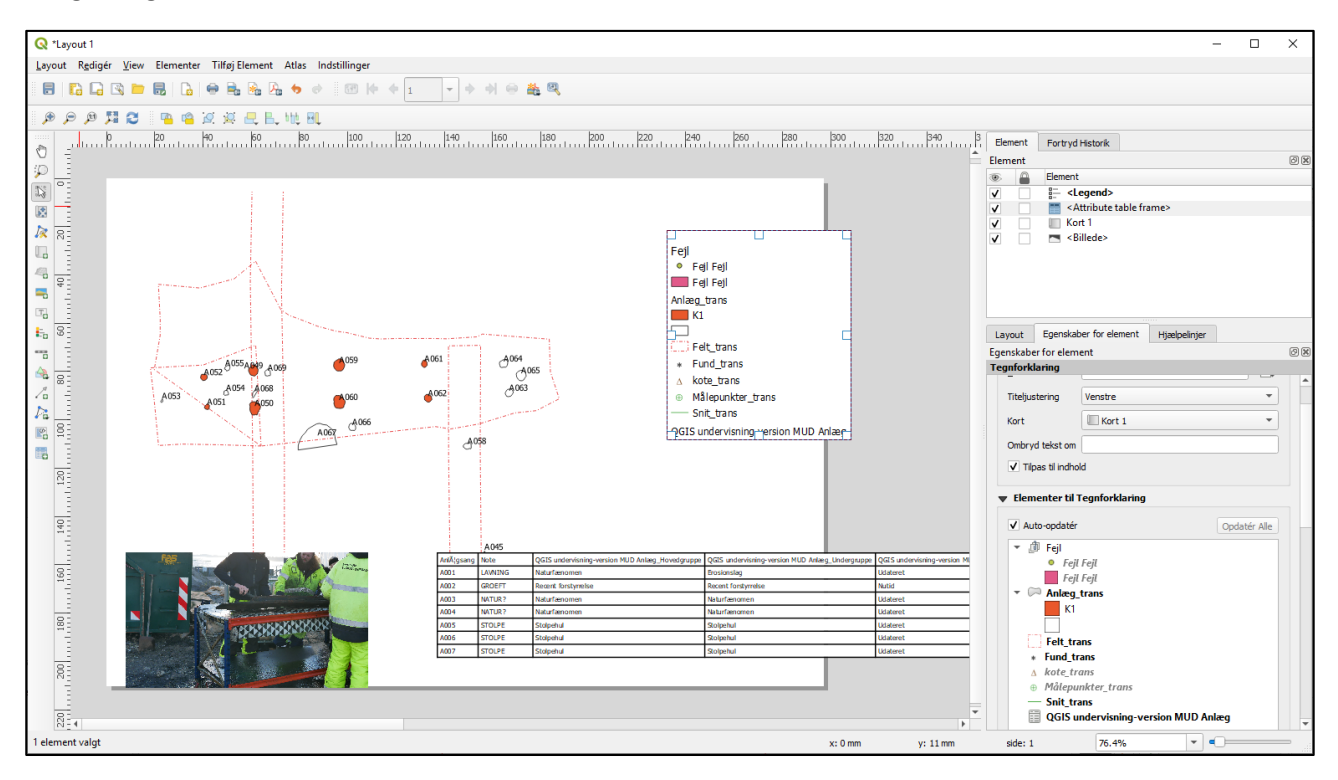

Har man en fast struktur for udprint af denne type materiale, kan printlayout gemmes og man skal således kun skifte indholdet. Eksport til billede eller .pdf sker fra fanen *Layout*. Eller ved at klikke på symbolerne for *gem som billede* eller *gem som pdf*.

## <span id="page-35-0"></span>3. Øvrige funktioner

I dette afsnit beskrives en række funktioner, som rækker ud over det basalt nødvendige i arbejdsgangen med udgravningsdata, men som kan vise sig nyttige i beretningsfase eller analyse. Der gennemgås bl.a. georeferering, tematiske kort, konturering m.m.

## <span id="page-35-1"></span>3.1. Interpolation (højdemodeller ud fra koter)

- Klik på Processering
- Vælg Værktøjskassen den vil blive vist i højre side af skærmen

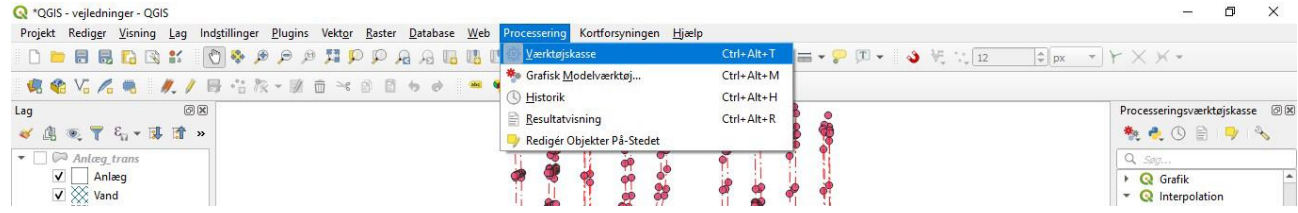

- Find Interpolation
- Vælg IDW interpolation
	- o Vektorlag vælg din kotetabel
	- o Interpoleringsattribut vælg Topkote
	- o Klik på +
	- o Pixelstørrelsen kan med fordel ændres til 0,5 eller 1,0 (eller alt derimellem), med 0,1 så tager det lang tid at generere en model
	- o Vælg en placering til den interpolerede fil eller lad programmet oprette et midlertidigt lag
	- o Klik på Kør

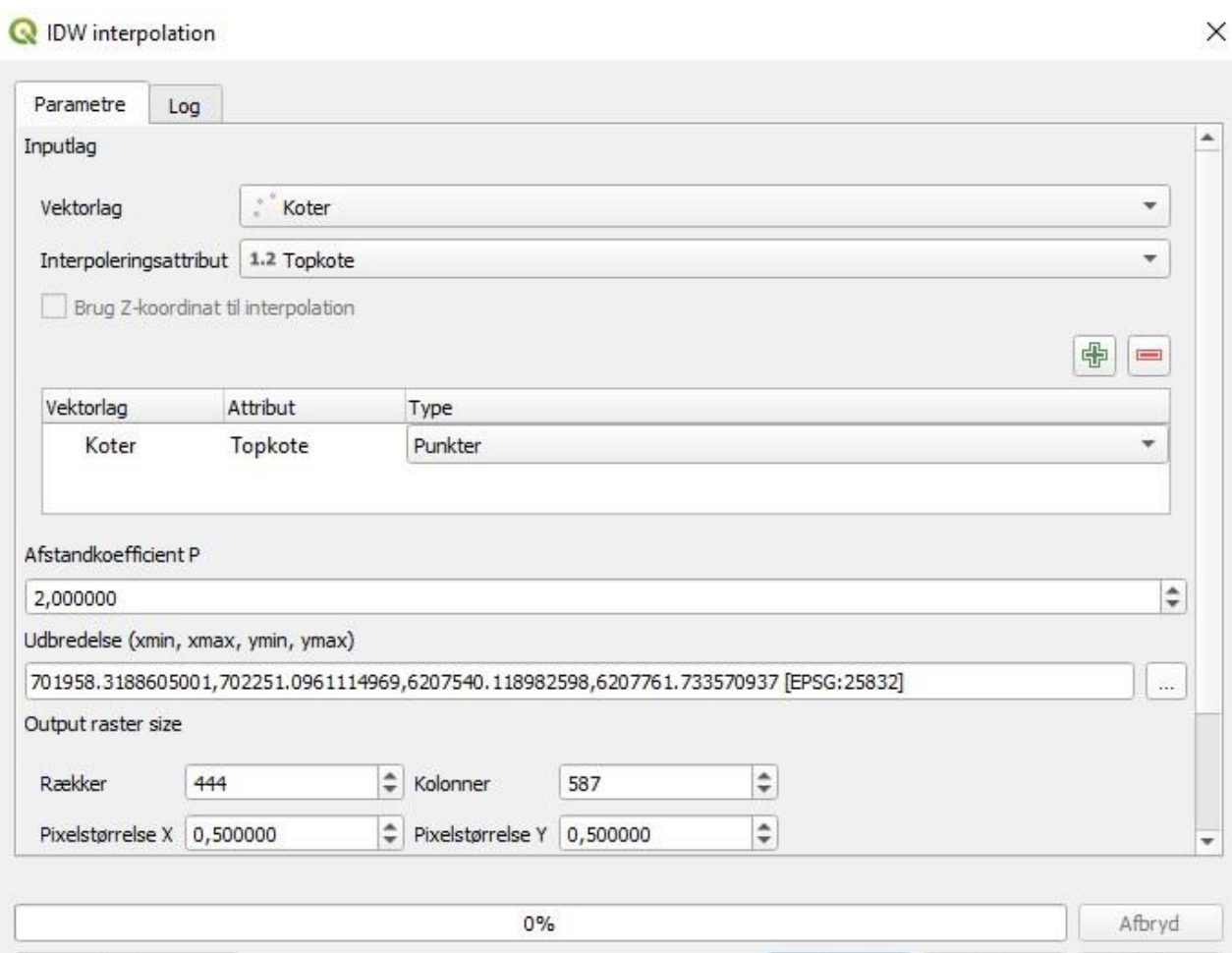

Kør

 ${\sf Luk}$ 

 $Hjælp$ 

Kør som batch-proces...

o Dobbeltklik på modellen "*Interpoleret*" i lagkontrollen

- *Udtegningstype* vælg *Enkeltbånd pseudofarve*
- Vælg derefter farveskalaen og vælg *Omvendt farveskala*
- Klik på *OK*

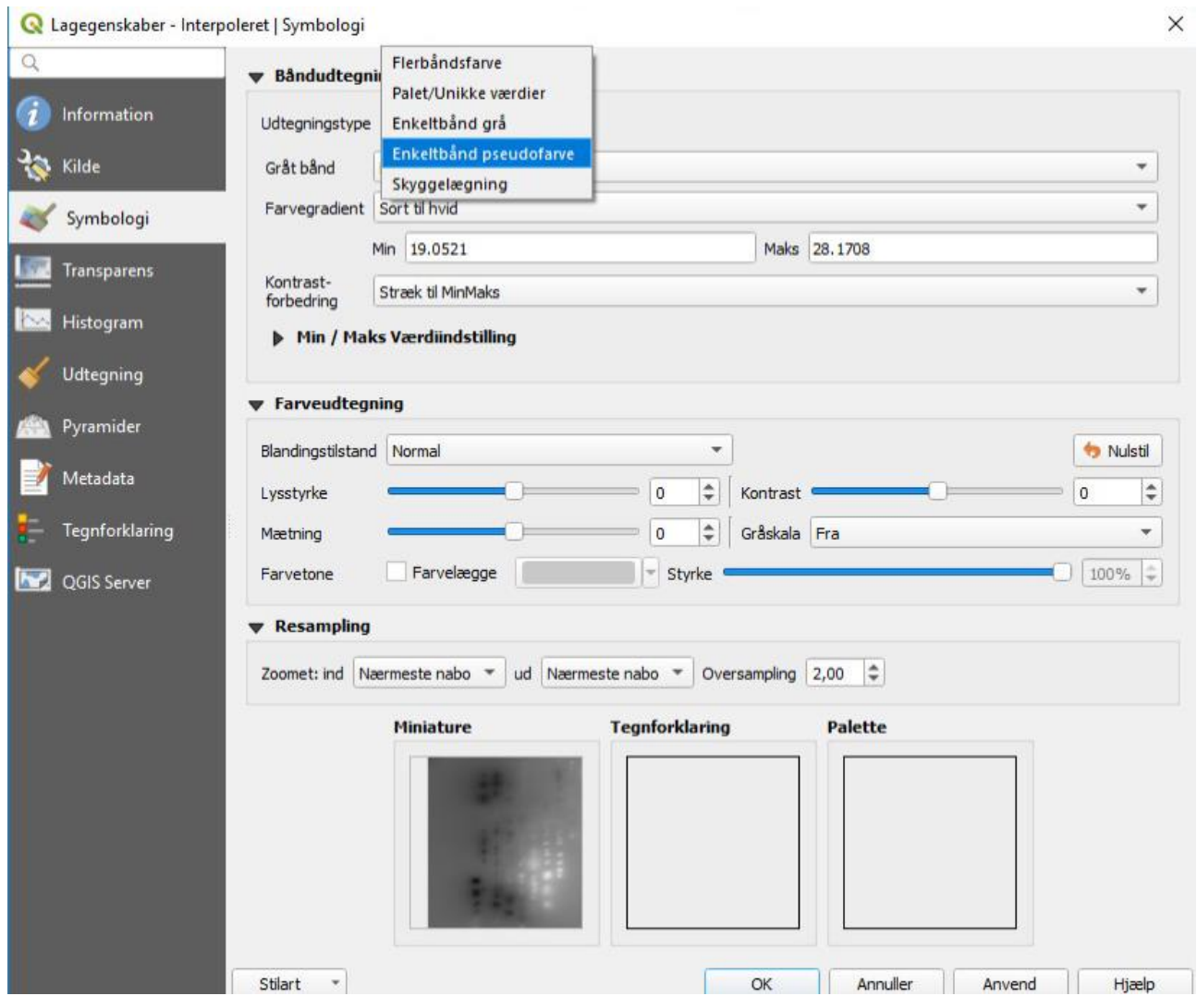

- Hvis ikke du kan vælge interpoleringsattribut:
	- o Gå ind i din processeringsværktøjskasse
	- o Klik på Vektortabel
	- o Vælg Refaktorér felter
	- o Vælg inputlag (den tabel, der driller)
	- o Tjek hvad der står ud for Topkoten.
		- Står der String ændres dette til Double
		- Herefter skal filen gemmes vælg en placering og klik på Kør

×

Refaktorér felter

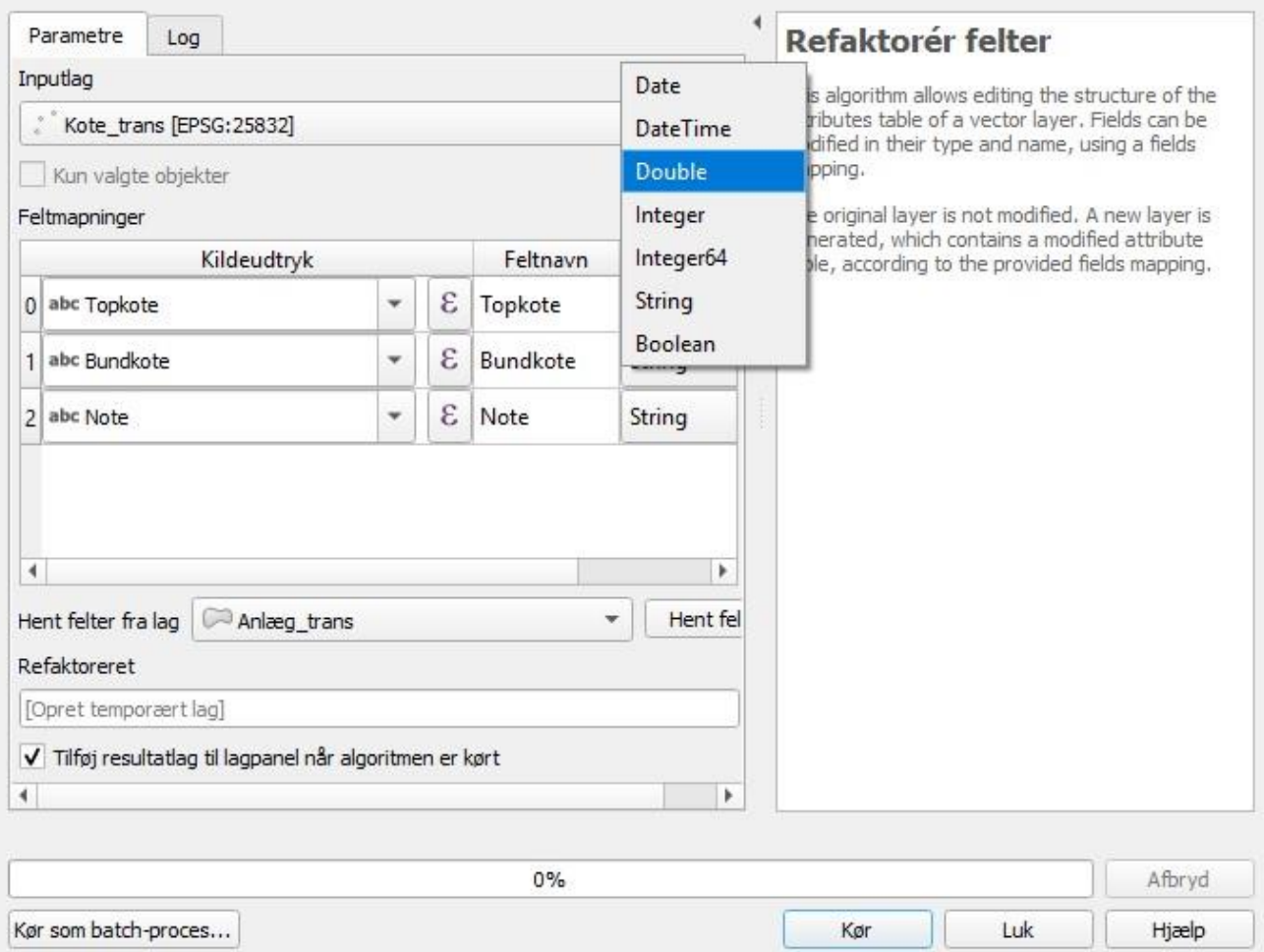

## <span id="page-39-0"></span>3.2. Beskæring af raster

- Hvis raster skal tilpasses en hel fil (f.eks. tilpasning af højdemodel ift. feltgrænse):
	- o Klik på Raster
	- o Klik på Udtræk
	- o Vælg Klip raster ud fra udbredelse

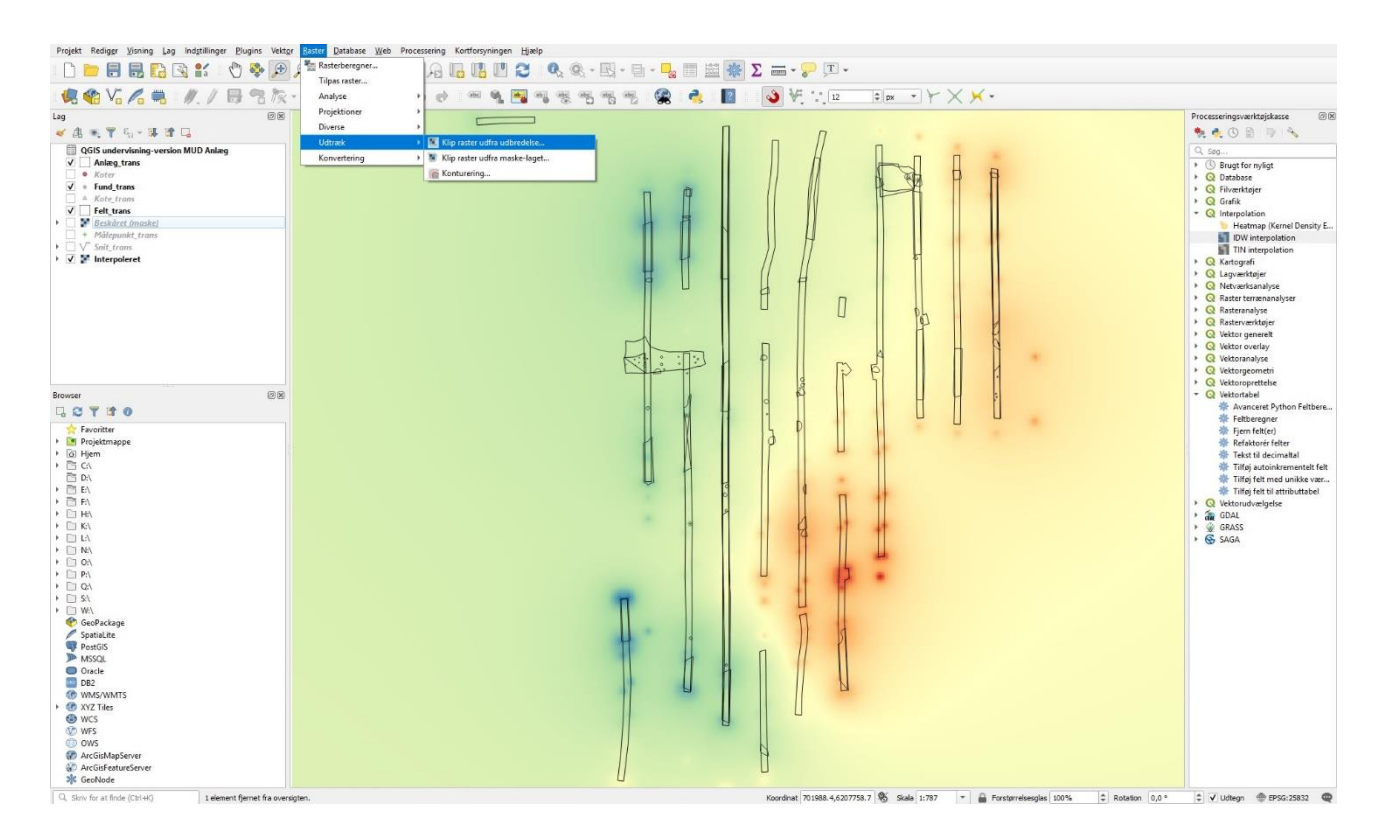

#### Input = Rasterfilen

- Klippe udbredelse vælg udbredelse af lag, f.eks. Felt\_trans
- Klippet (udbredelse) vælg placering og navn
- Kør

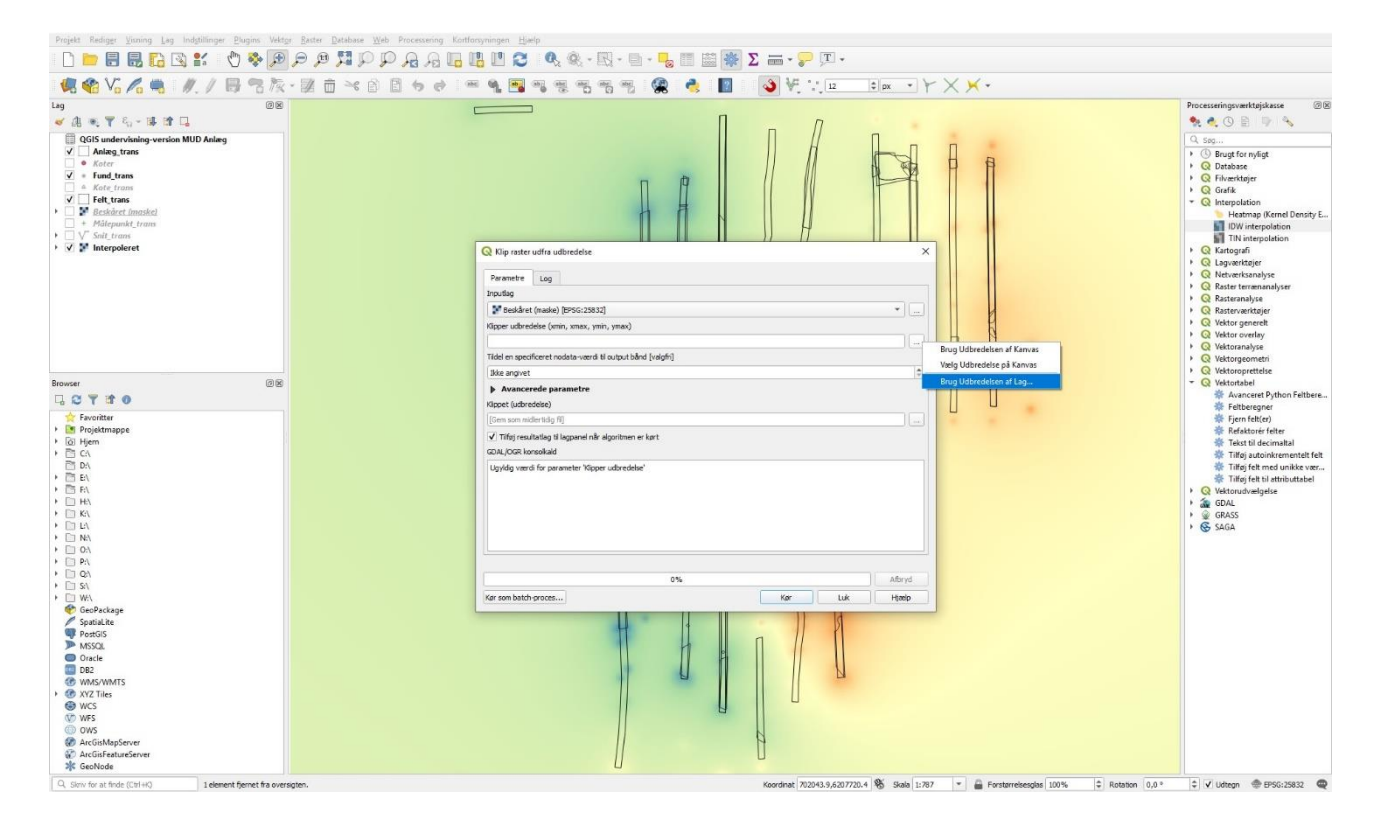

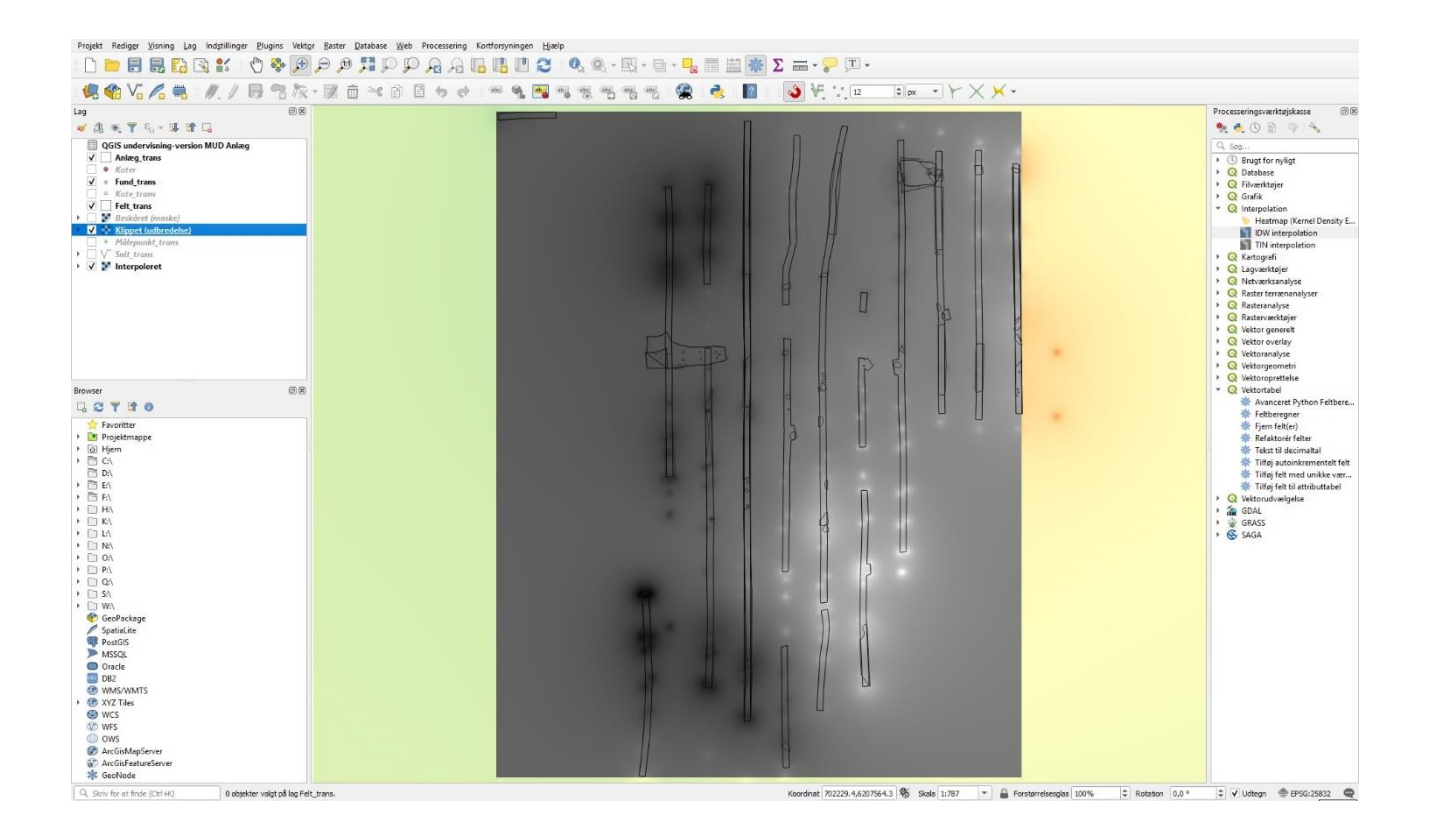

- o Dobbeltklik på modellen "Klippet (udbredelse)" i lagkontrollen
	- *Udtegningstype* vælg *Enkeltbånd pseudofarve*
	- Klik derefter på farveskalaen og vælg *Omvendt farveskala*
	- Klik på *OK*
- Hvis raster skal tilpasses et enkelt objekt i en fil:
	- o Markér det eller de objekt(er) som rasterfilen skal formes efter

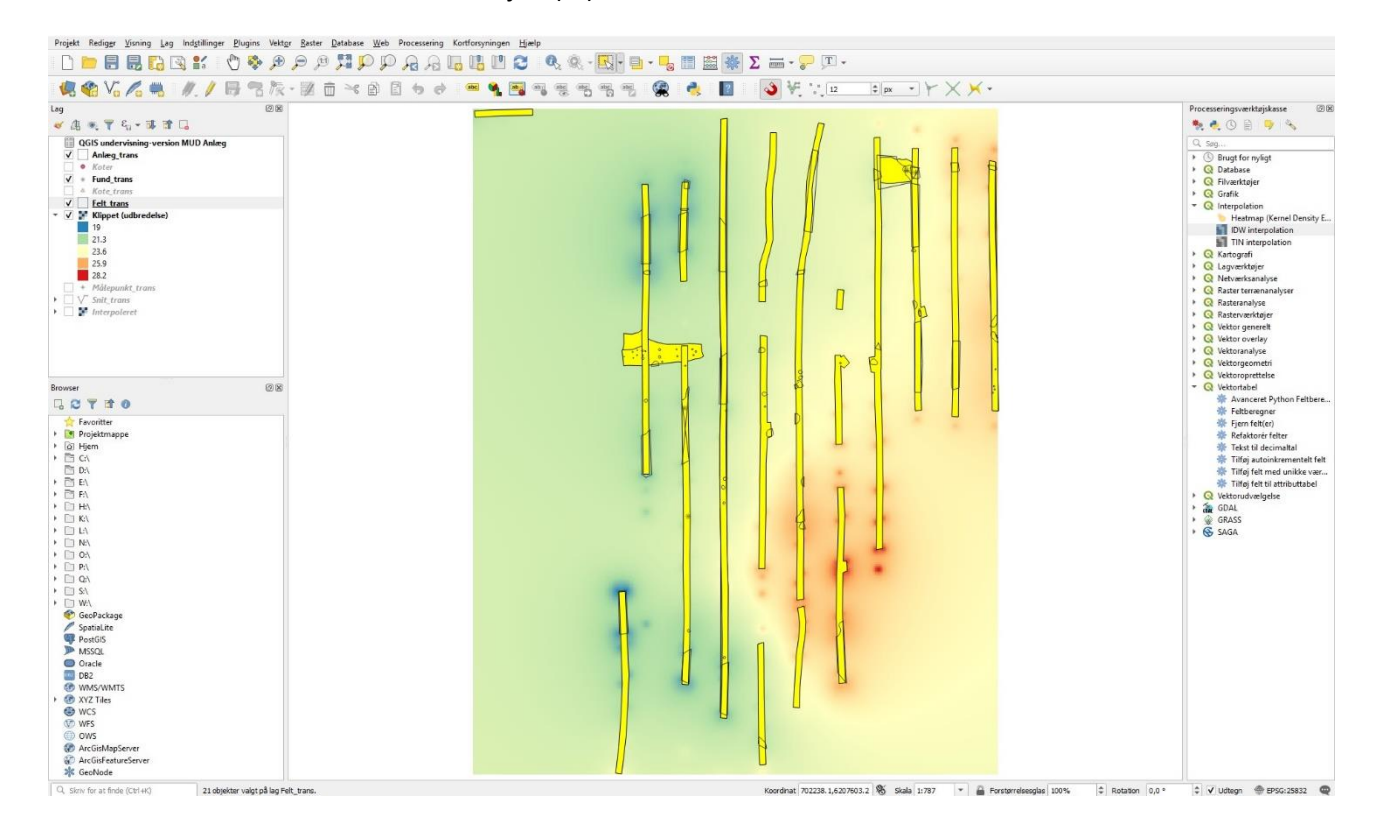

- o Klik på Raster
- o Klik på Udtræk

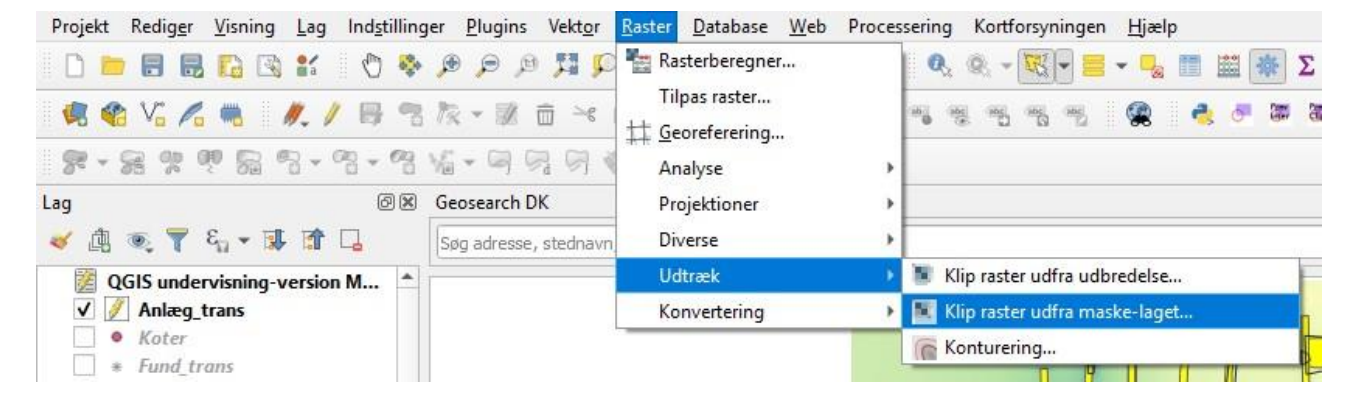

- o Vælg Klip fra maskelaget
	- $\blacksquare$  Inputlag interpoleret
	- Maskelag felt + hak i kun valgte objekter
	- Beskåret (maske) vælg placering og navn eller lad programmet gemme en midlertidig fil

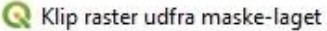

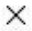

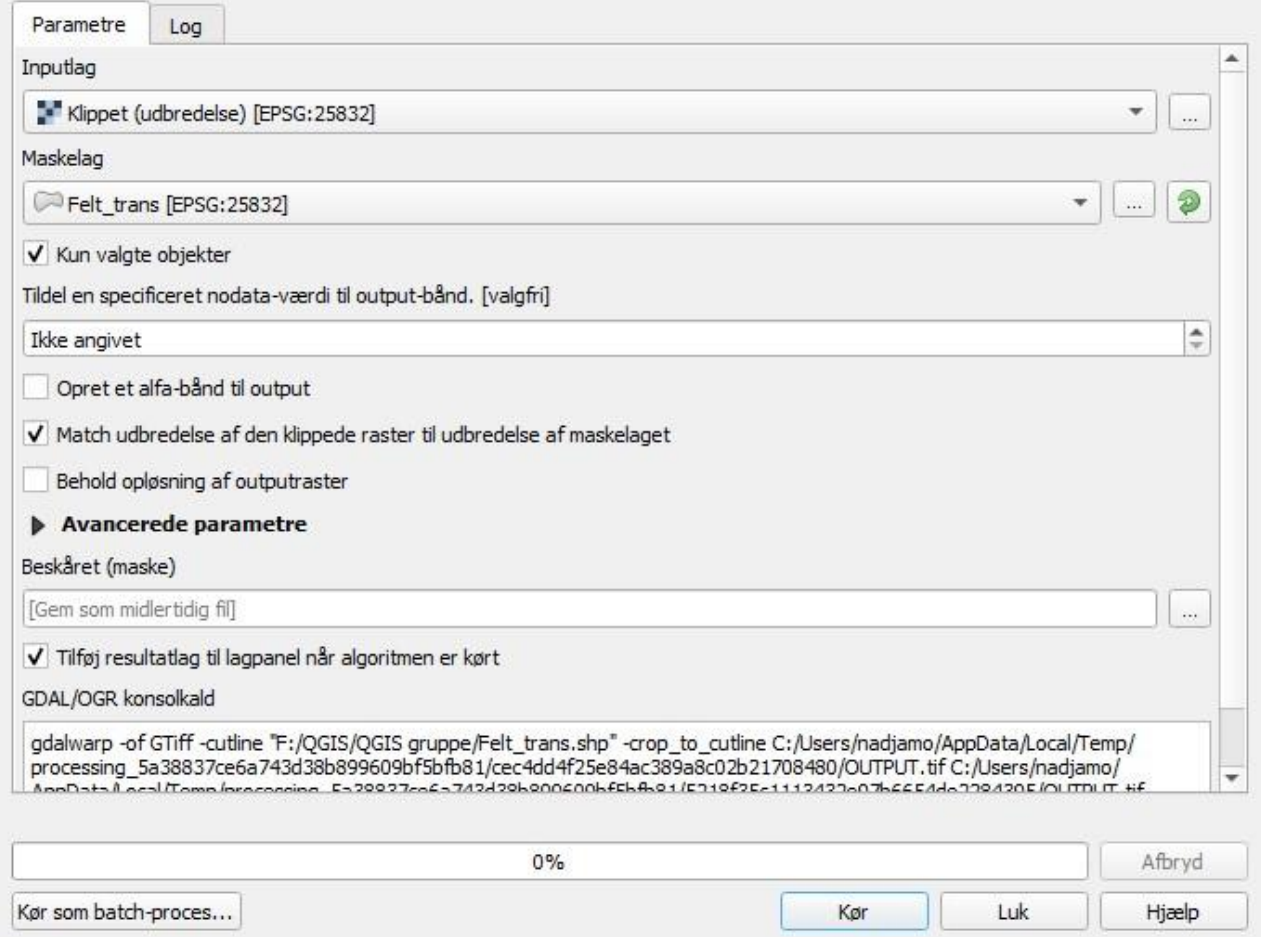

■ Kør

Dobbeltklik på modellen "Beskåret (maske)"

- Udtegningstype vælg Enkeltbånd pseudofarve
- Klik derefter på farveskalaen og vælg Omvendt farveskala
- Klik på OK

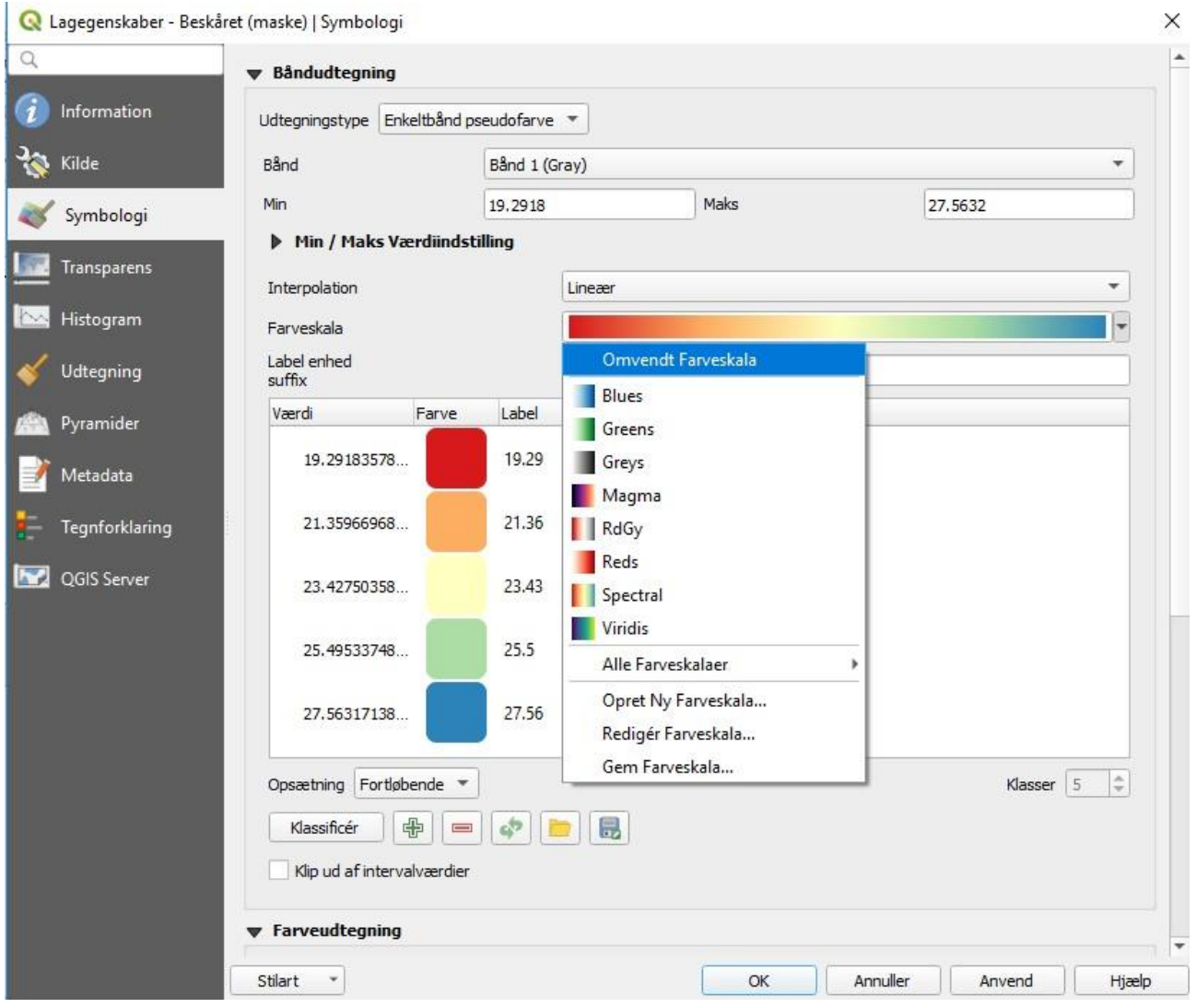

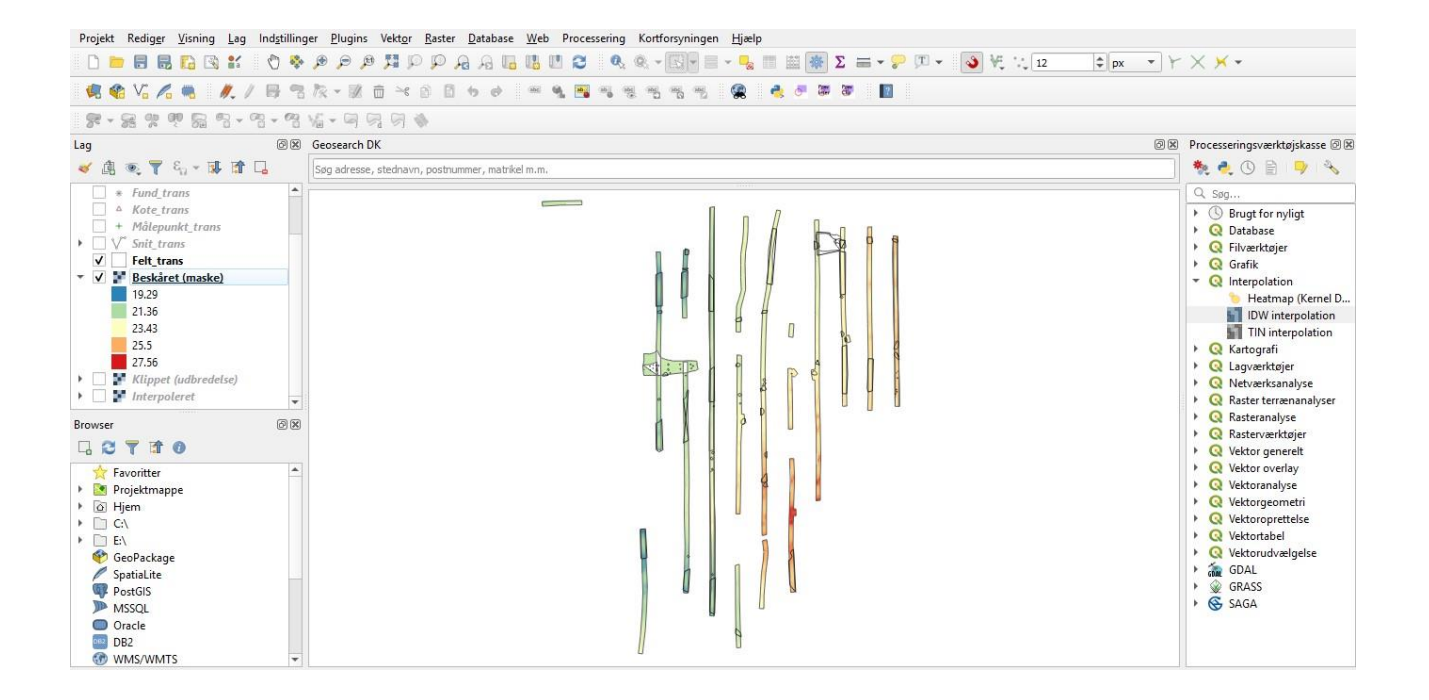

#### <span id="page-46-0"></span>3.3. Grid

- Aktiver processeringsværktøjskassen (Processerering -> Værktøjskasse)
- Gå til værktøjskassen (den vil blive vist i højre side)
- Klik på Vektoroprettelse
- Vælg Opret Grid
	- o Vælg Gridtype, f.eks. linjer
	- o Vælg udbredelse af lag
	- o Vælg horisontal og vertikal afstand mellem linjer (søgegrøfter f.eks. 12 m)
	- o Afkryds evt. tilføj resultatlag til lagpanel når algoritme er kørt
	- o Gem grid som fil vælg navn og placering

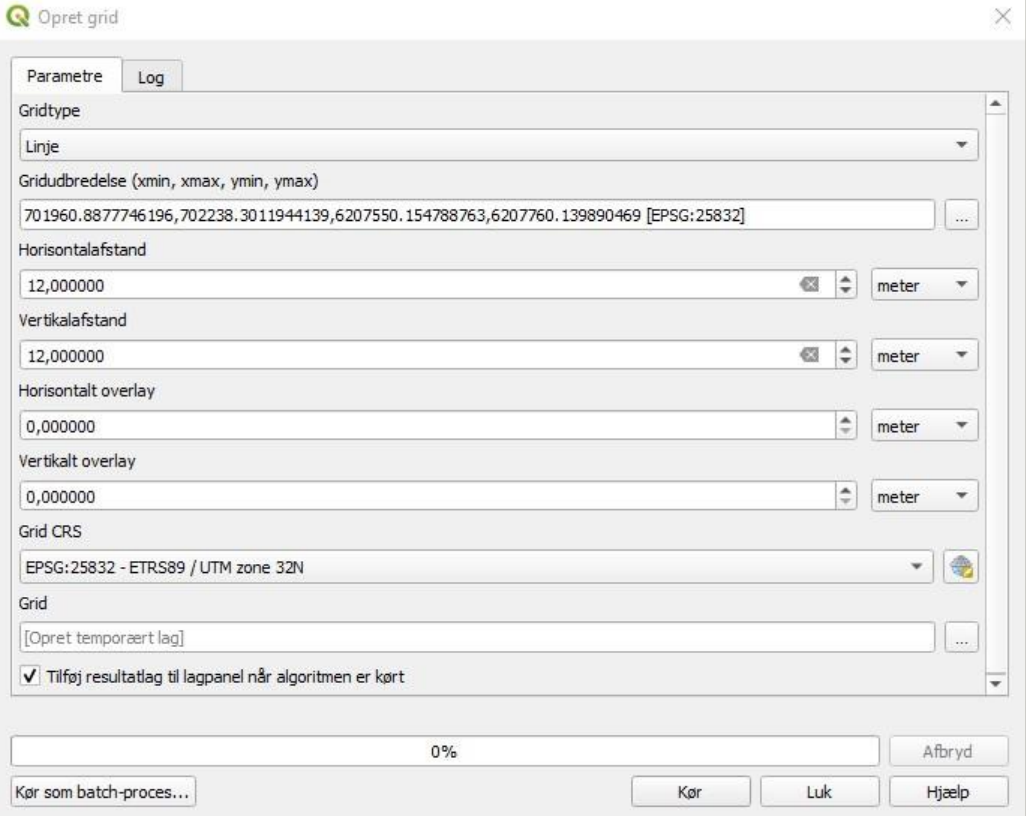

Processeringsværktøjskasse @ 8 **NO.OBDS**  $Q$  Søg... → Brugt for nyligt<br>→ Q Database<br>→ Q Filværktøjer  $\triangleright$   $\bigcirc$  Grafik  $\triangleright$  **Q** Interpolation **R** Kartografi → Q Lagværktøjer<br>→ Q Netværksanalyse  $\triangleright$  **Q** Raster terrænanalyser Rasteranalyse Rasterværktøjer ▶ **Q** Vektor generelt ▶ <mark>◎</mark> Vektor overlay ▶ <mark>◎</mark> Vektoranalyse • **Q** Vektorgeometri<br>• **Q** Vektoroprettelse Array med forsk... Importér geotag... pret gri **※ Opret punkter (...** ※ Opret punkter (... Opret punktlag f... Punkter til sti Raster pixels til p...  $\frac{1}{2}$  Rasterpixels til p...<br>
Regulære punkter

QGIS vælger selv en polygonstil. For at gøre laget gennemsigtigt, så gør man følgende:

- Dobbeltklik på Gridlaget i venstre side
- Vælg Symbologi
- Klik på Simpel udfyldning
- **vælg Ingen pensel**
- Klik på Anvend og Ok

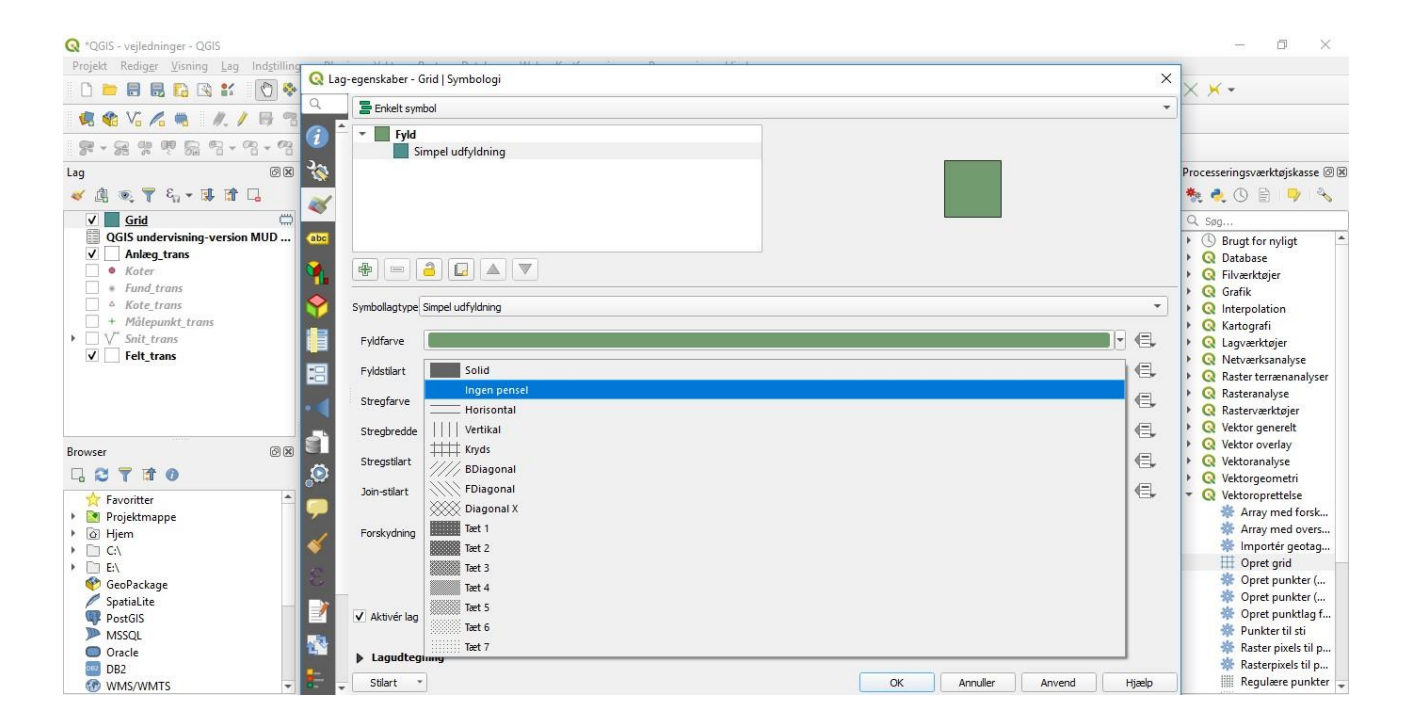

## <span id="page-48-0"></span>3.1. Grid (afsæt grid med GPS)

Ved hjælp af Grid kan der afsættes nord-syd gående kvadratsystemer med Trimble GPS. Disse grids kan benyttes som hjælp, når der skal f.eks. afsættes søgegrøfter eller kvadratmeterfelter i kulturlag.

- 1. Find Gridet i den mappe, hvor den er gemt
- 2. Overfør .shp-filen til GPS (til samme mappe som .job-filerne ligger i)
- 3. På GPS**: Opret evt. nyt** job
- 4. I **Egenskaber for aktivt job –** vælg **aktivt kort –** vælg gridets .shp-fil
- 5. Dit grid kan nu ses som et Kort på skærmen

#### <span id="page-49-0"></span>3.2. Buffer

- Aktiver processeringsværktøjskassen (Processerering -> Værktøjskasse)
- Marker det punkt, den linje eller den polygon der skal laves en buffer omkring

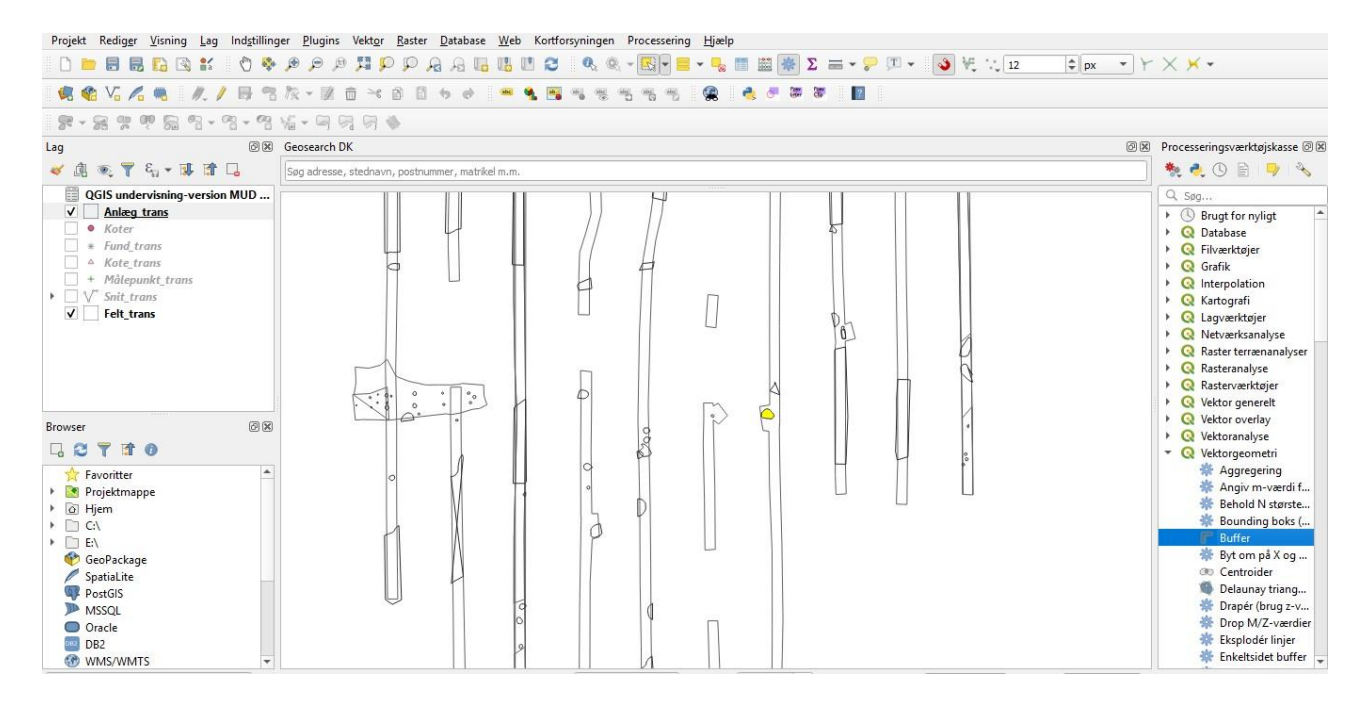

- Gå til værktøjskassen (den vil blive vist i højre side)
- Vælg Vektorgeometri
- Klik på Buffer
	- o Vælg inputlag (den fil, der indeholder objektet, der skal laves en buffer omkring)
	- o Hak af i Kun valgte objekter
	- o Vælg afstand
	- o Vælg stilarter
	- o Bufferet vælg navn og placering eller lad programmet oprette et midlertidigt lag
	- o Kør

**Q** Buffer

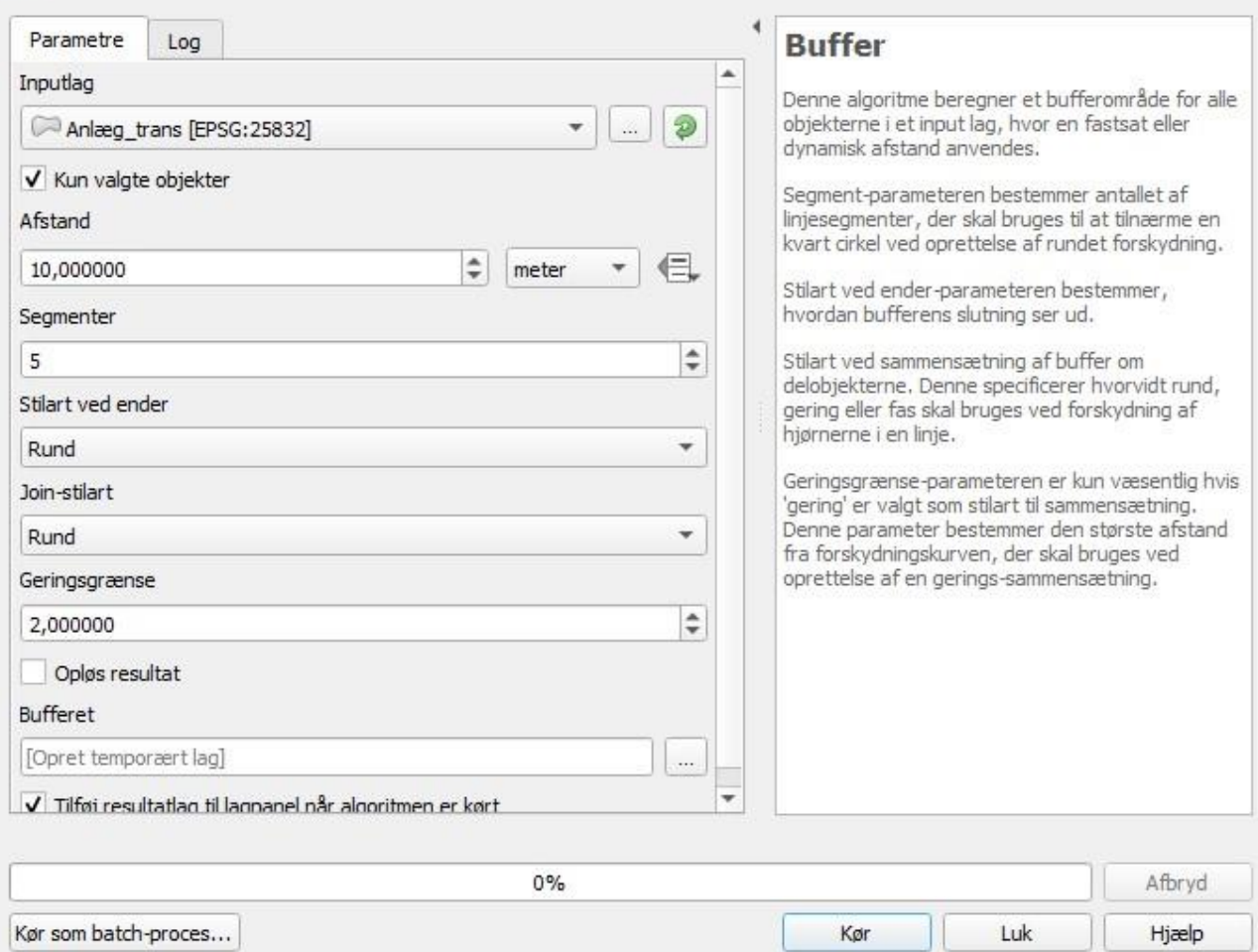

 $\times$ 

## <span id="page-51-0"></span>3.3. Georeferering af rasterfiler

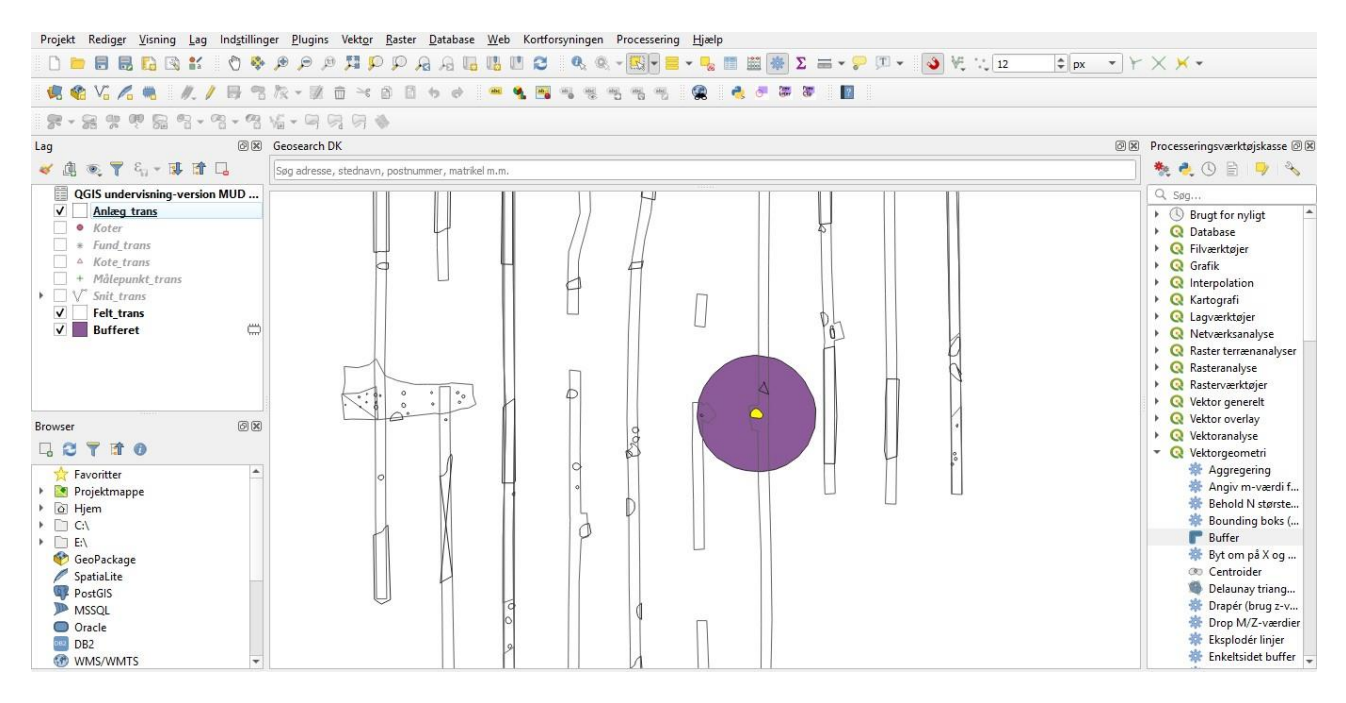

- Start med at åbne din målepunktstabel
- Find det plugin, der hedder Georeferering GDAL, det ligger under Raster. Hvis ikke den ligger der, så skal plugin'et installeres. Det gør du på følgende måde:
	- o Klik på Plugins
	- o Klik på Administrér og installér Plugins
	- o Find Georeferering GDAL
	- o Når du har fundet den klikker du på installér
- Klik på Georeferering
	- o Klik på Åbn Raster

![](_page_51_Picture_10.jpeg)

- o Tilføj målepunkter
	- Klik på dine søm og vælg Fra Kanvas, så kan du klikke på dine målepunkter i kortvinduet og så udfylder den selv koordinaterne.

![](_page_52_Picture_2.jpeg)

o Når du har tilføjet de målepunkter du skal bruge, så klik på den grønne trekant – Start Georeferering

- o Herefter vil du blive bedt om at sætte transformationstypen klik på OK
	- Tjek, at det er det rigtige koordinatsystem, der er valgt
	- Vælg en placering under Output raster
	- Klik på OK

![](_page_53_Picture_84.jpeg)

- o Tryk dernæst på Start Georeferering igen.
- o Luk vinduet
- o Gem evt. GCP-punkterne (de punkter du har sat på dine målepunkter på billedet)
- o Din rasterfil er nu georefereret

![](_page_53_Picture_9.jpeg)

## <span id="page-54-0"></span>3.4. Digitalisering af georefererede rasterfiler

- Opret en tabel (se vejledning)
- Gør tabellen redigérbar
	- o Markér tabellen
	- o Klik på blyanten
- Vælg tilføj polygonobjekt og begynd at klikke rundt langs kanten af det objekt du ønsker at digitalisere. Højreklik for at afslutte.

![](_page_54_Picture_6.jpeg)